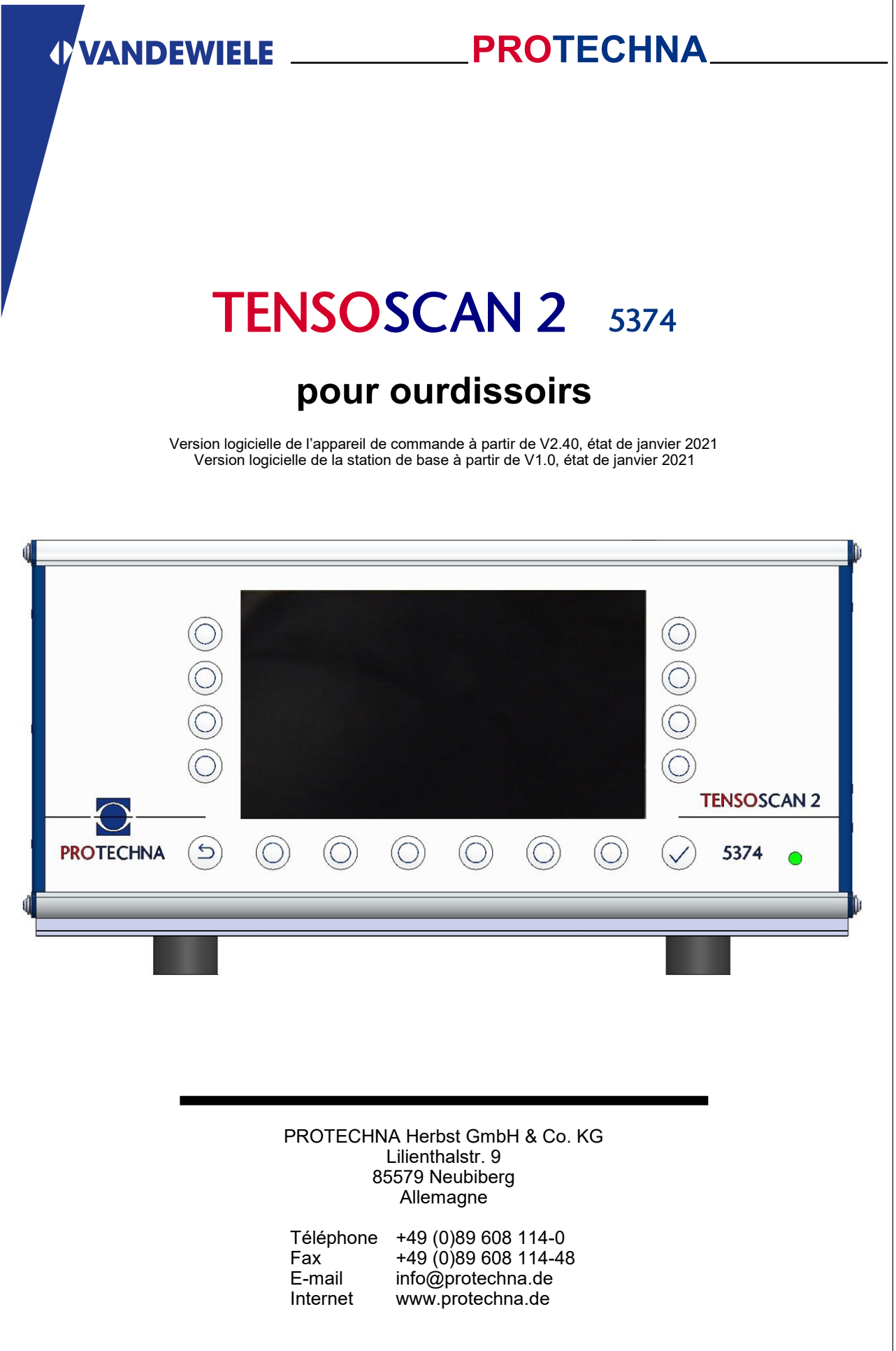

@ 2021 Sous réserve de modifications techniques et d'erreurs © 2021 Sous réserve de modifications techniques et d'erreurs

#### **Droits d'auteur**

Ce manuel est protégé par des droits d'auteur. Tous droits réservés. Il est interdit de copier, reproduire, réduire ou traduire ce document sous quelque forme que ce soit, même en partie, que ce soit par des moyens mécaniques ou électroniques, sans avoir au préalable obtenu l'autorisation écrite de PROTECHNA Herbst GmbH & Co KG.

Les informations contenues dans cette notice d'instructions ont été minutieusement vérifiées et déclarées irréprochables. PROTECHNA Herbst GmbH & Co KG n'est toutefois en aucun cas responsable d'éventuelles imprécisions pouvant y figurer. PROTECHNA Herbst GmbH & Co KG ne peut en aucun cas être tenue responsable des dommages immédiats, directs ou imprévisibles résultant d'erreurs ou d'omissions dans ce manuel, même en cas de mise en garde explicite contre l'éventualité de tels dommages.

Dans l'intérêt du développement continu des produits, PROTECHNA Herbst GmbH & Co KG se réserve le droit de procéder à tout moment et sans notification préalable à des modifications de cette notice d'instructions et des produits qui y sont décrits.

Pour plus d'informations, veuillez vous adresser à :

**PROTECHNA** Herbst GmbH & Co. KG

Lilienthalstr. 9 85579 Neubiberg Allemagne

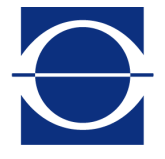

Téléphone : +49 (0)89 608 114-0 Fax : +49 (0)89 608 114-48<br>E-mail : info@protechna.de E-mail : info@protechna.de<br>Internet : www.protechna.de www.protechna.de

# **Sommaire**

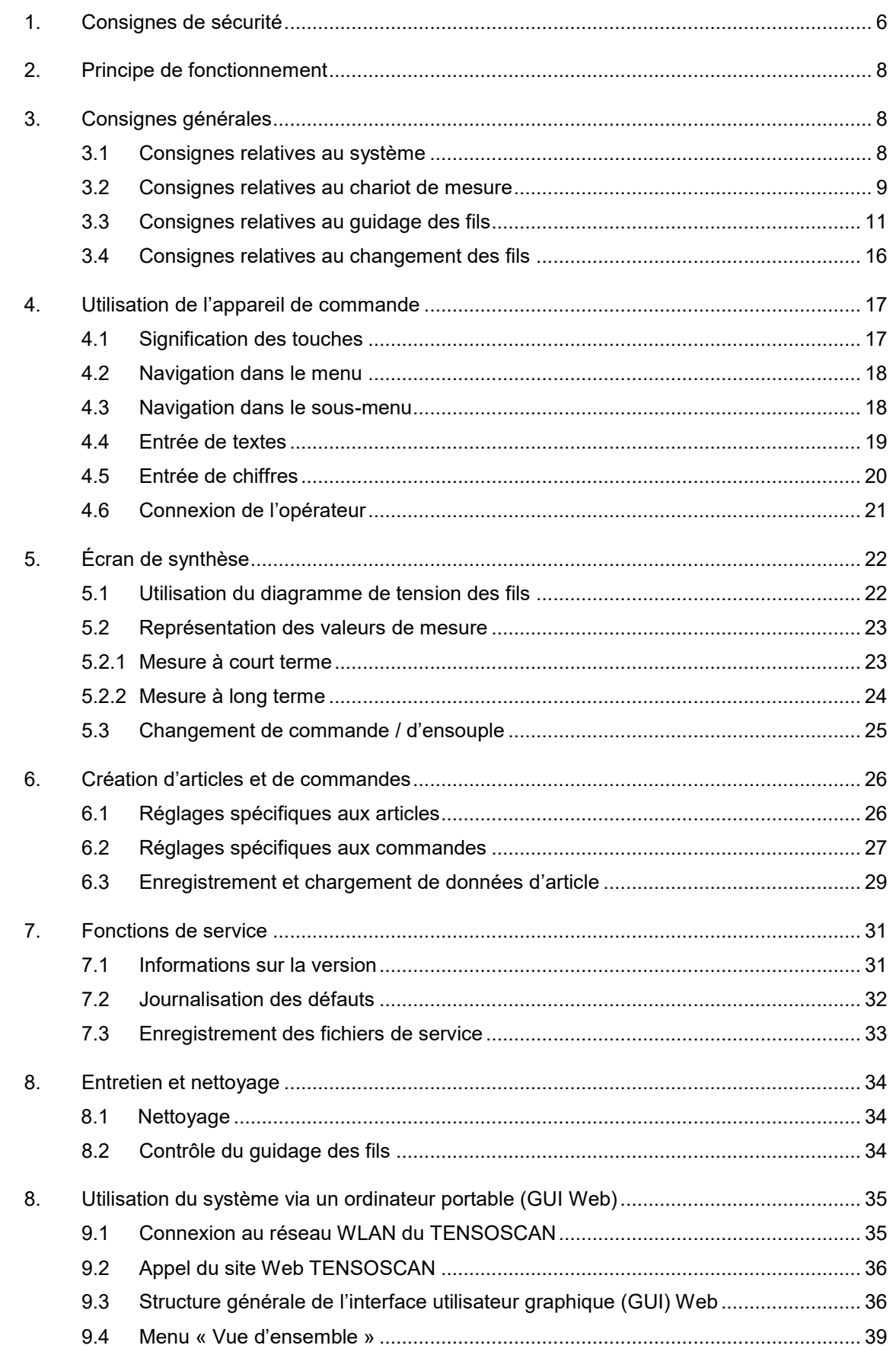

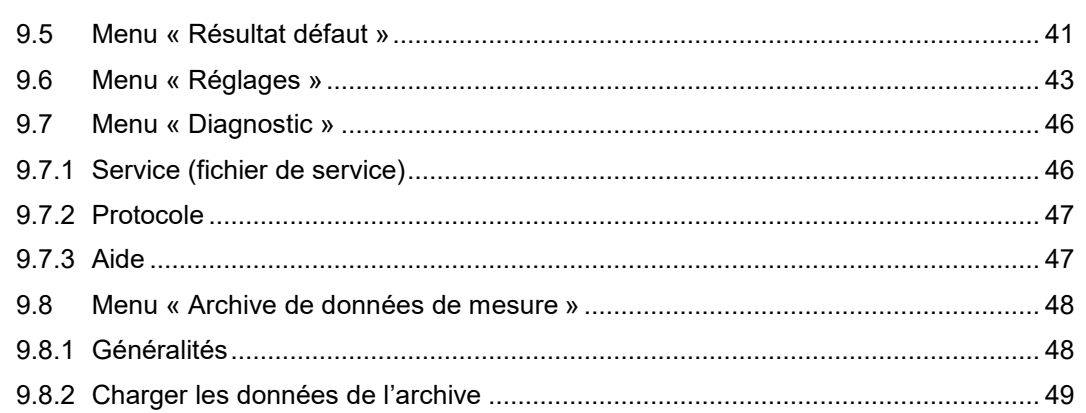

# **Annexe**

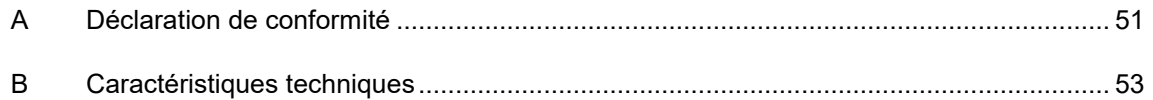

# **1 Consignes de sécurité**

- Observez en permanence les avertissements et consignes placés sur l'appareil proprement dit ou mentionnés, ainsi que tous ceux indiqués dans cette notice d'instructions.
- Cet appareil est sensible au déchargement électrostatique qui peut causer des dommages internes et perturber son fonctionnement normal. Observez les mesures de précaution requises lors de la manipulation des composants risquant d'être détruits par des décharges électrostatiques.
- Avant tout nettoyage ou pour monter ou démonter une option, déconnecter toujours l'appareil de l'alimentation électrique.
- Ne pas utiliser de détergent liquide ou de nettoyant en spray pour le nettoyage, mais uniquement un chiffon humide.
- N'exploitez jamais l'appareil à des endroits où de l'eau ou un autre liquide pourrait y pénétrer.
- Le lieu de montage de l'appareil doit impérativement être suffisamment solide et stable, sinon ce dernier pourrait être fortement endommagé par de fortes vibrations, voire une chute.
- Assurez-vous que les valeurs de tension indiquées pour l'appareil soient respectées au niveau de l'alimentation électrique.
- N'essayez jamais d'introduire des objets par les orifices de l'appareil, sinon la tension présente dans ce dernier pourrait causer des courts-circuits ou des décharges électriques.
- À l'exception des opérations indiquées expressément dans cette notice d'instructions, n'essayez jamais de réparer vous-même l'appareil. Sinon, vous risquez d'entrer en contact avec des pièces sous haute tension.
- Veillez à ce qu'aucun corps étranger ne puisse pénétrer dans les pièces mobiles de l'installation de surveillance TENSOSCAN 5374.

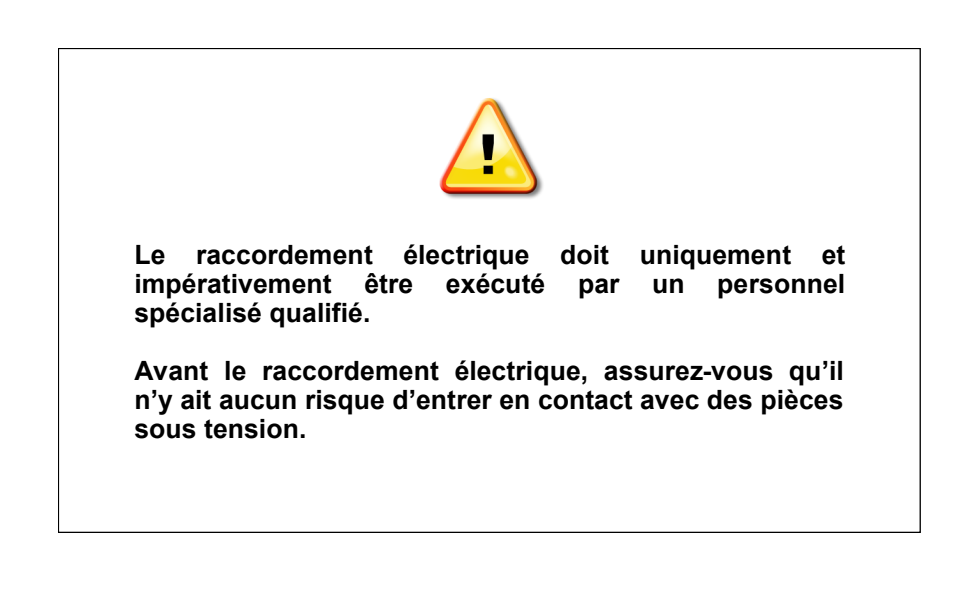

#### **Utilisation conforme conformément au point 1.1.2.c de la Directive machines CE**

#### **Point 1**

Le système TENSOSCAN 5374 est destiné à la mesure des tensions des fils dans les nappes de fils sur les installations d'ourdissage. En cas de dépassement ou de passage en-deçà de la tension de fil admissible, l'appareil de commande peut stopper l'installation d'ourdissage.

#### **Point 2**

Le système TENSOSCAN 5374 est monté de manière stationnaire. La commande s'effectue via l'appareil de commande ou un ordinateur portable.

#### **Point 3**

Seuls des techniciens de PROTECHNA ou des mécaniciens et électriciens qualifiés sont autorisés à effectuer des travaux de montage.

# **2 Principe de fonctionnement**

Le TENSOSCAN 5374 surveille automatiquement et en permanence la tension de chaque fil individuel d'une nappe de fils. Un chariot de mesure parcourt toute la largeur de la nappe de fils en mesurant la tension des fils et en documentant les mesures en fonction des impératifs de la commande. En cas de dépassement ou de passage en-deçà des valeurs limites, l'ourdissoir peut être stoppé.

## **3 Consignes générales**

### **3.1 Consignes relatives au système**

Les prérequis suivants sont indispensables pour que le système puisse fonctionner de manière optimale :

- A. Le montage du système doit avoir été exécuté par des mécaniciens et des électriciens qualifiés conformément aux instructions de la notice d'installation.
- B. L'activation du mode Test sur l'appareil de commande permet d'optimiser des paramètres de surveillance lorsque la machine est en service. L'installation de surveillance n'arrête pas la machine de production en mode Test.
- C.Affichage des états de présence d'un défaut : Les défauts des fils ainsi que les défauts de l'installation de surveillance elle-même, sont signalés sur l'appareil de commande par des messages d'erreur. Un défaut est en outre signalé par un feu d'avertissement qui est visible de loin.
- D. La plage de surveillance s'étend sur toute la largeur du TENSOSCAN 5374 et ne peut pas être modifiée. Le banc de guidage doit être suffisamment large pour qu'il y ait suffisamment de place à gauche ou à droite du peigne pour le chariot de mesure.
- E. Structure du système : L'installation standard est décrite dans la notice d'installation.

Le chariot doit être placé de telle manière que les voyants LED d'état (1) du chariot soient orientés vers l'appareil de commande. Les figures montrent le montage standard, à l'opposé du sens de production : L'appareil de commande (2) est monté sur le cadre gauche. Le chariot est en position de stationnement.

L'appareil de commande peut également être monté sur le côté droit. Dans ce cas de figure, le chariot et l'ensemble du banc doivent être montés en position tournée de 180°.

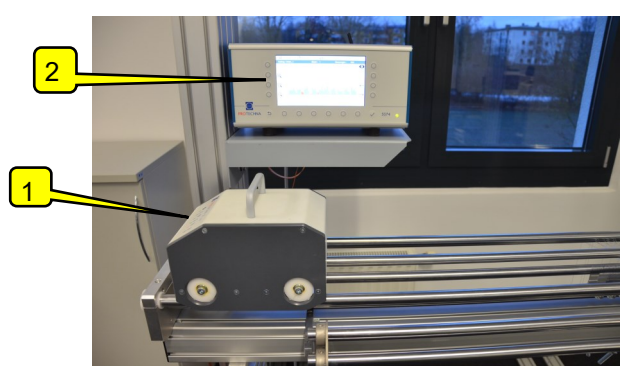

#### **3.2 Consignes relatives au chariot de mesure**

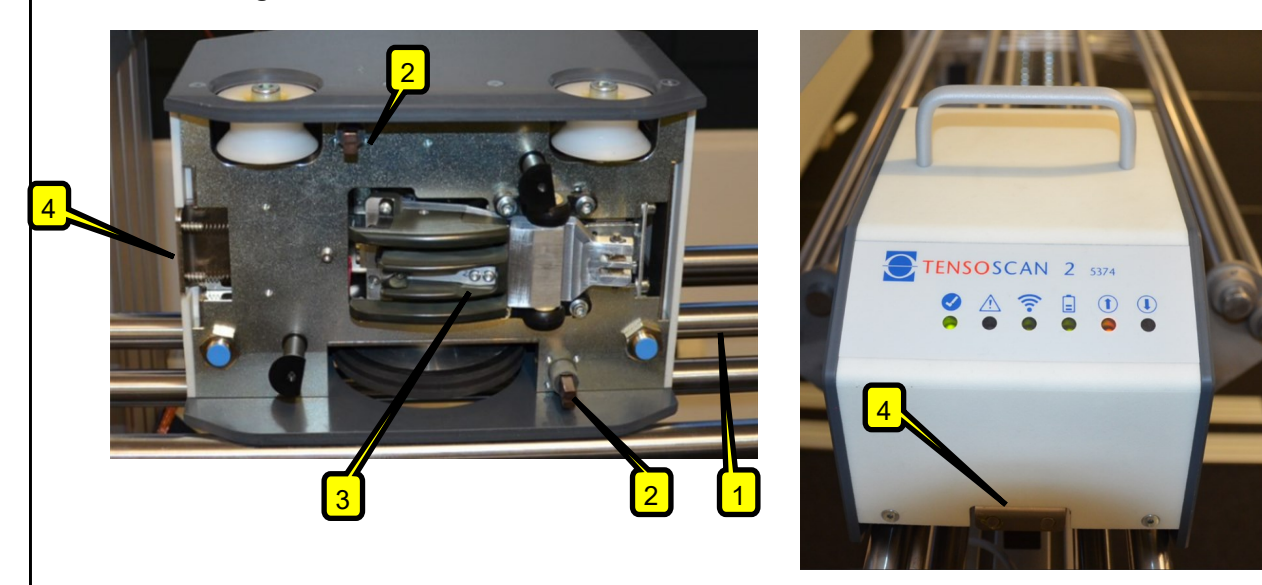

Le chariot de mesure du TENSOSCAN 5374 est connecté à l'appareil de commande par WLAN. L'alimentation électrique (24 V) s'effectue via les deux tubes de guidage (1) et les épines de graphite (2).

Sa partie inférieure comporte une unité de capteur (3) pour le balayage des tensions des fils.

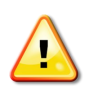

#### AVIS

Le capteur est sensible aux contraintes mécaniques. Ne touchez pas le capteur et veillez à ce qu'il ne heurte jamais d'autres pièces, sinon il pourrait subir des dommages irréversibles.

#### **Placement correct du chariot de mesure en position de stationnement :**

Le côté biseauté du chariot comporte un bouton-poussoir (4) pour le mécanisme d'enclenchement, qui empêche le glissement ou la chute du chariot pendant le fonctionnement. Ce bouton-poussoir doit être pressé pour placer ou enlever le chariot. Positionnez le chariot avec les roues sur les rails jusqu'à ce qu'il soit en position droite et lâchez le bouton-poussoir. Le chariot est à présent enclenché.

#### Observez les instructions du chapitre 3.1, point E.

**Si le chariot est placé incorrectement,** l'alimentation électrique ne fonctionne pas. Tous les voyants LED d'état sont totalement éteints ou clignotent en permanence (tant que la batterie est chargée). Un message d'erreur s'affiche sur l'appareil de commande.

#### **Retrait correct du chariot de mesure lorsqu'il est en position de stationnement** :

La mise à l'arrêt de la machine déclenche le déplacement du chariot en position de stationnement. Retirez le chariot uniquement en position de stationnement. Pour ce faire, appuyez sur le bouton d'enclenchement, retirez le chariot et placez-le sur une surface plane propre.

#### **Observez également les consignes d'entretien et de nettoyage du chapitre 8.**

## **Voyants LED d'état du chariot de mesure.**

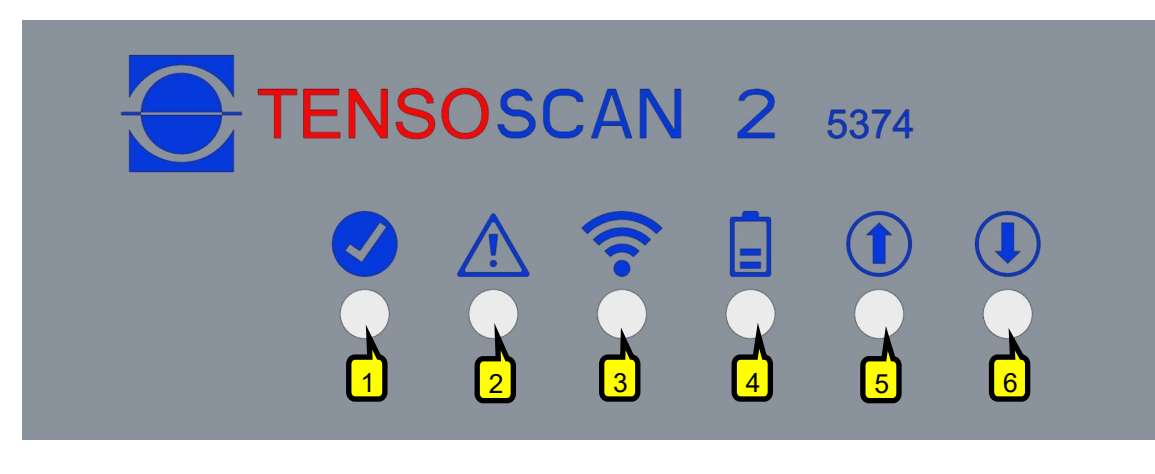

#### (1) Voyant LED d'état de disponibilité opérationnelle

- Vert : Opérationnel.
- Rouge clignotant : Erreur de capteur.

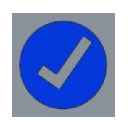

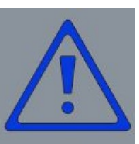

#### (2) Voyant LED d'état de défaut / d'avertissement

- Jaune clignotant : Avertissement, plus d'informations via l'appareil de commande.
- Rouge clignotant : Défaut, plus d'informations via l'appareil de commande.

#### (3) Voyant LED d'état WLAN

- Rouge : Module WLAN non initialisé.
- Rouge clignotant : Non connecté au point d'accès WLAN du TENSOSCAN.
- Jaune clignotant : Connecté au point d'accès WLAN du TENSOSCAN, mais aucune communication avec le logiciel de la station de base.
- Vert : La connexion au logiciel de la station de base est établie.
- Vert clignotant : La connexion au logiciel de la station de base est établie, un engorgement des données de mesure s'est produit.

#### (4) Voyant LED d'état de charge

- Rouge : Non opérationnel, énergie insuffisante dans la batterie de condensateurs, tension d'alimentation trop faible ou chariot placé incorrectement.
- Vert : Tension d'alimentation suffisamment élevée.
- Jaune : Tension d'alimentation trop faible.
- Vert ou jaune clignotant : Batterie de condensateurs non pleine mais suffisamment chargée pour le fonctionnement.
- Rouge clignotant : La batterie de condensateurs n'est plus suffisamment chargée, le fonctionnement sera stoppé dans quelques secondes.

#### (5) Voyant LED d'état de position finale 1

- Jaune : Position finale 1 détectée.
- Rouge : Bouton de déverrouillage pressé.

#### (6) Voyant LED d'état de position finale 2

- Jaune : Position finale 2 détectée.
- Rouge : Bouton de déverrouillage pressé.

#### **3.3 Consignes relatives au guidage des fils**

Le guidage correct des fils est décisif pour un fonctionnement impeccable de l'installation TENSOSCAN.

Les fils doivent glisser **en ligne droite et à angle droit** au-dessus des barres de guidage de l'installation TENSOSCAN.

Les croquis ci-dessous montrent une représentation schématique de l'installation vue du dessus. Les flèches noires correspondent aux fils à surveiller.

Banc de guidage

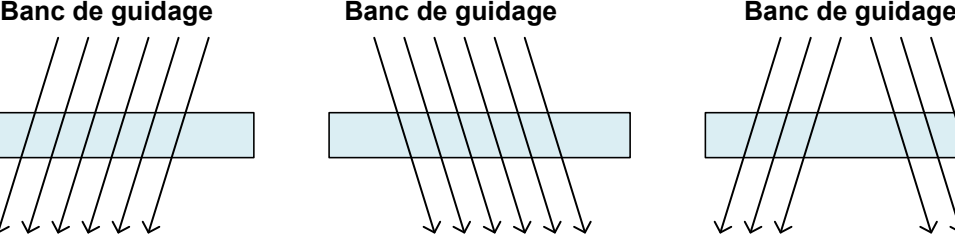

FALSCH! **INCORRECT ! INCORRECT ! INCORRECT ! INCORRECT!** 

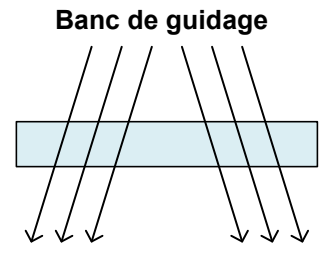

**INCORRECT!** 

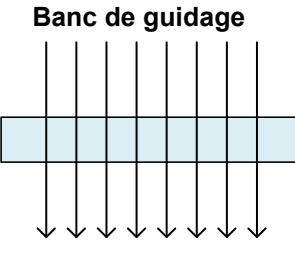

 $CORRECT$  !

Le principe de fonctionnement du système TENSOSCAN 5374 requiert **une nappe de fils parallèles dans un même plan**.

La séparation des fils pendant le processus de mesure requiert impérativement des peignes agencés au sein du banc de guidage du TENSOSCAN.

Un peigne à une ou à double rangée peut être requis en fonction de l'application. Cela dépend de la densité et de la tension des fils.

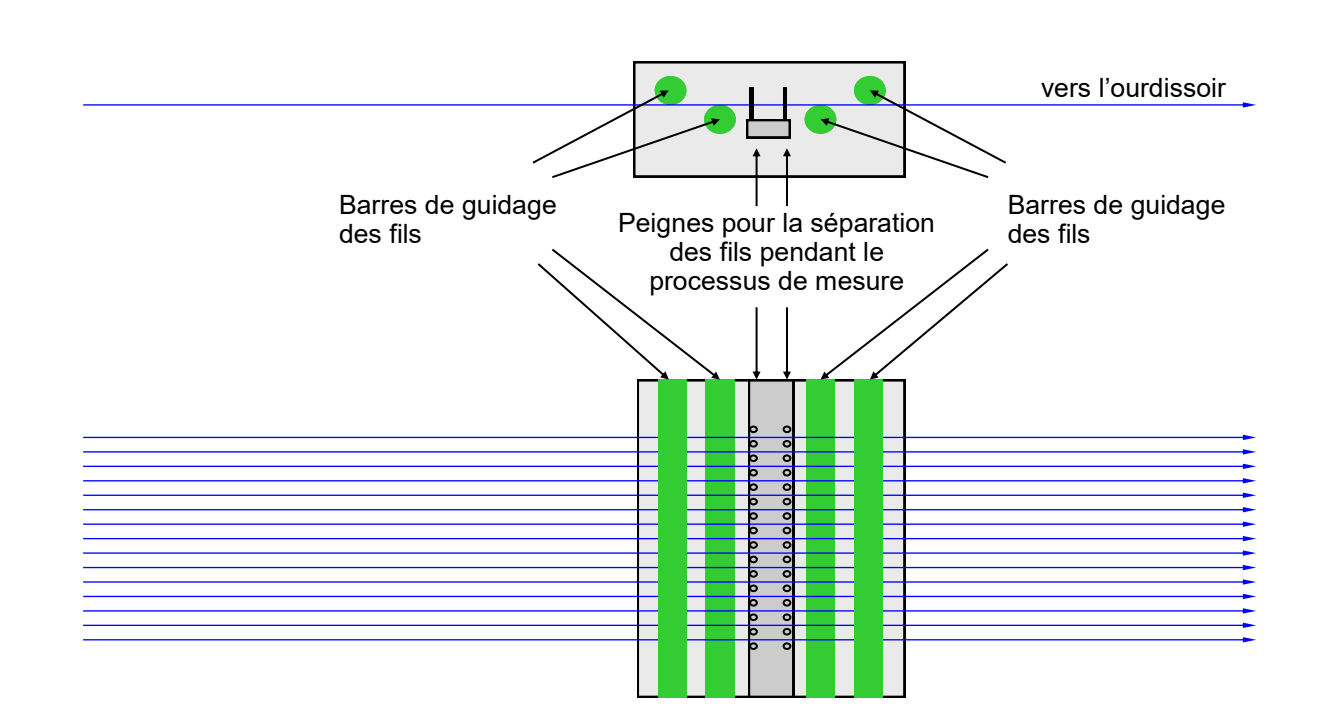

#### **Barres de guidage optionnelles pour le guidage de la nappe de fils dans un même plan**

Les barres de guidage des fils supérieures du banc de guidage du système TENSOSCAN sont uniquement fixées sur les côtés, même sur les bancs de guidage plus larges, et sont seulement en appui même en présence d'un support central. Pour cette raison, les barres ne peuvent pas absorber de forces venant du bas (les fils poussent du bas sur les barres). Le parcours des fils doit par ailleurs être conçu de manière à empêcher cela impérativement.

Si la nappe de fils n'entre pas dans un même plan au lieu d'installation du TENSOSCAN 5374, des barres de guidage supplémentaires peuvent être nécessaires pour absorber ainsi les forces correspondantes.

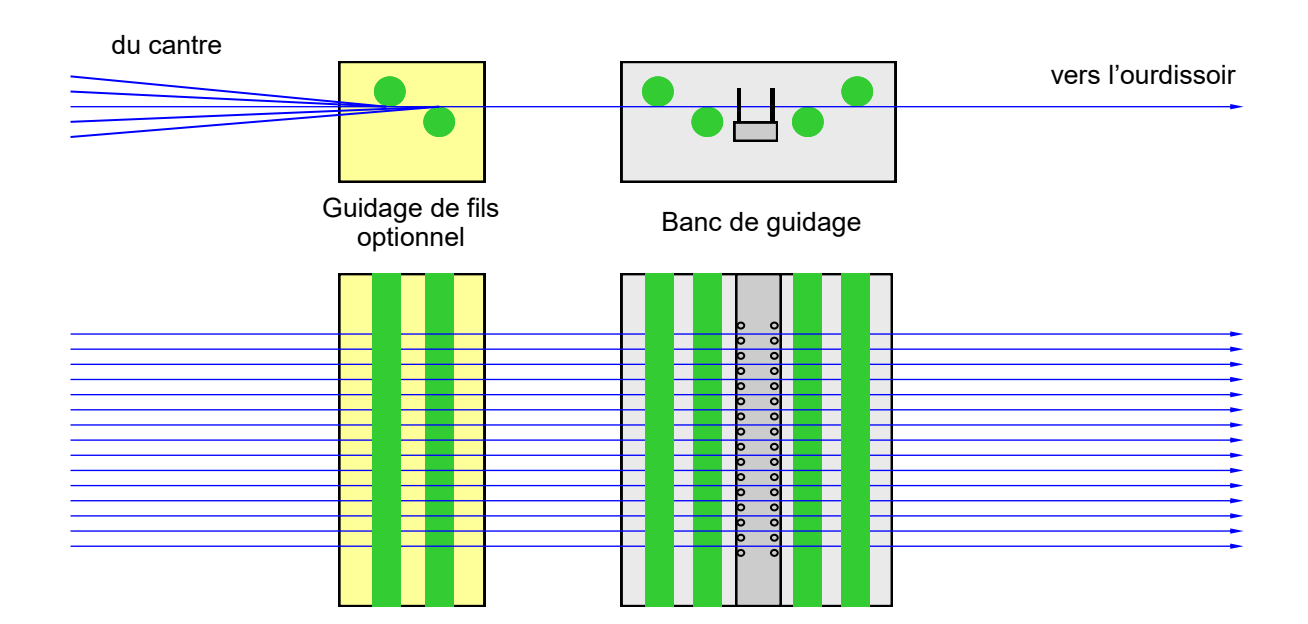

## **Peignes supplémentaires pour le guidage parallèle de la nappe de fils Peignes supplémentaires pour le guidage parallèle de la nappe de fils**

Tous les fils doivent être guidés parallèlement et à angle droit au-dessus du banc de guidage du Tous les fils doivent être guidés parallèlement et à angle droit au-dessus du banc de guidage du TENSOSCAN. Si ces conditions ne sont pas remplies, il faut installer des peignes supplémentaires. TENSOSCAN. Si ces conditions ne sont pas remplies, il faut installer des peignes supplémentaires.

## **Variante A Variante A**

La nappe de fils est guidée parallèlement dans un même plan. La nappe de fils est guidée parallèlement dans un même plan.

Le banc de guidage du TENSOSCAN en version standard peut être utilisé, des peignes Le banc de guidage du TENSOSCAN en version standard peut être utilisé, des peignes supplémentaires n'étant pas nécessaires. supplémentaires n'étant pas nécessaires.

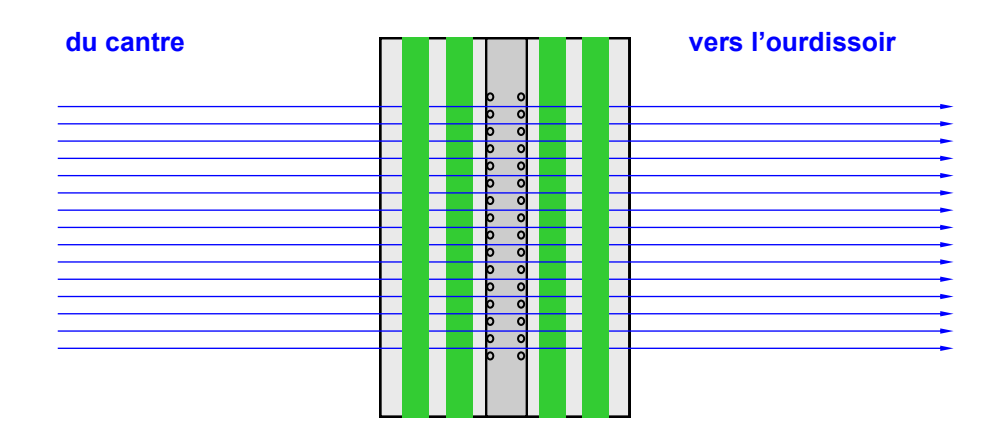

#### **Variante B**

La nappe de fils arrive en forme de V du cantre. Le parcours des fils du côté de l'ourdissoir convient pour l'utilisation du TENSOSCAN 5374.

Un peigne supplémentaire et des barres de guidage supplémentaires sur le côté d'entrée des fils permettent un guidage parallèle de la nappe de fils dans un même plan.

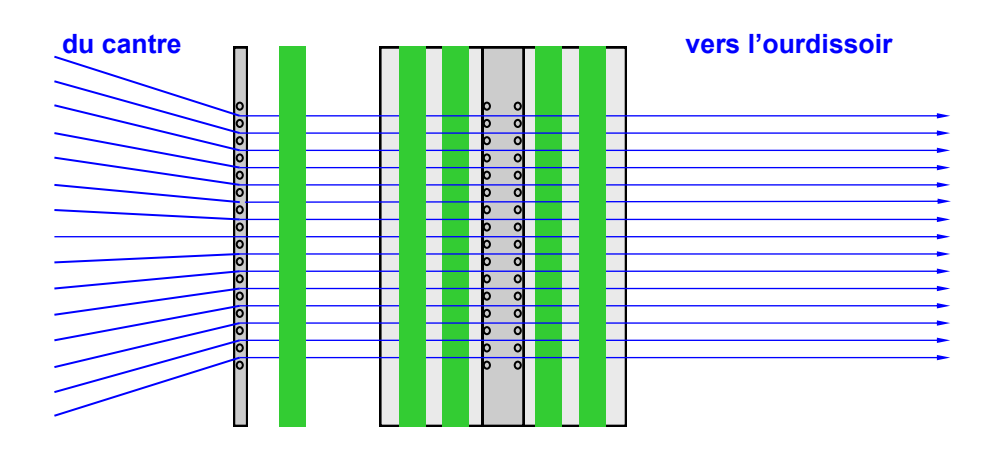

#### **Peignes supplémentaires pour le guidage parallèle de la nappe de fils**

Tous les fils doivent être guidés parallèlement et à angle droit au-dessus du banc de guidage du TENSOSCAN. Si ces conditions ne sont pas remplies, il faut installer des peignes supplémentaires.

#### **Variante C**

La nappe de fils chemine en forme de V vers l'ourdissoir.

Le parcours des fils du côté du cantre convient pour l'utilisation du TENSOSCAN 5374.

Un peigne supplémentaire sur le côté de la sortie permet un guidage parallèle de la nappe de fils.

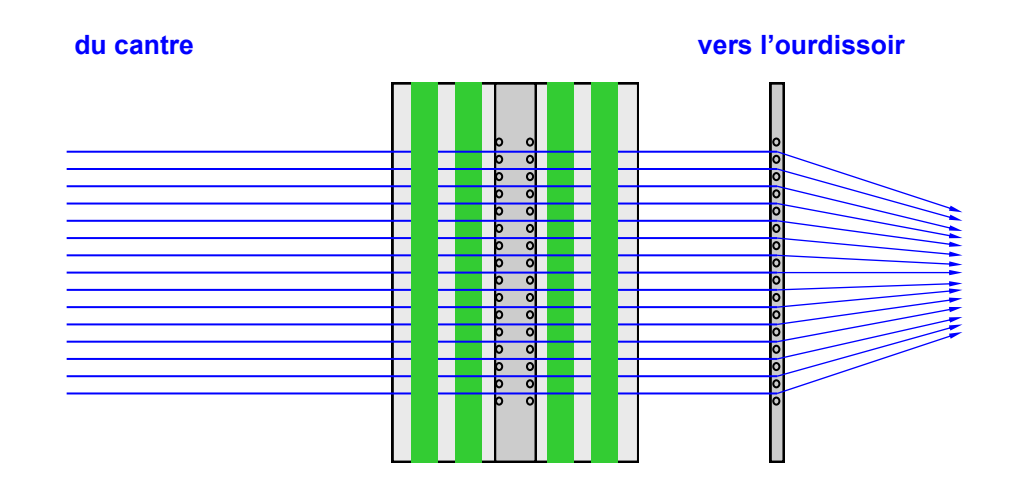

#### **Variante D**

La nappe de fils arrive en forme de V du cantre. Le parcours des fils est également en forme de V sur le côté de l'ourdissoir.

Deux peignes supplémentaires et des barres de guidage supplémentaires sur le côté d'entrée des fils permettent un guidage parallèle de la nappe de fils dans un même plan dans la zone du TENSOSCAN 5374.

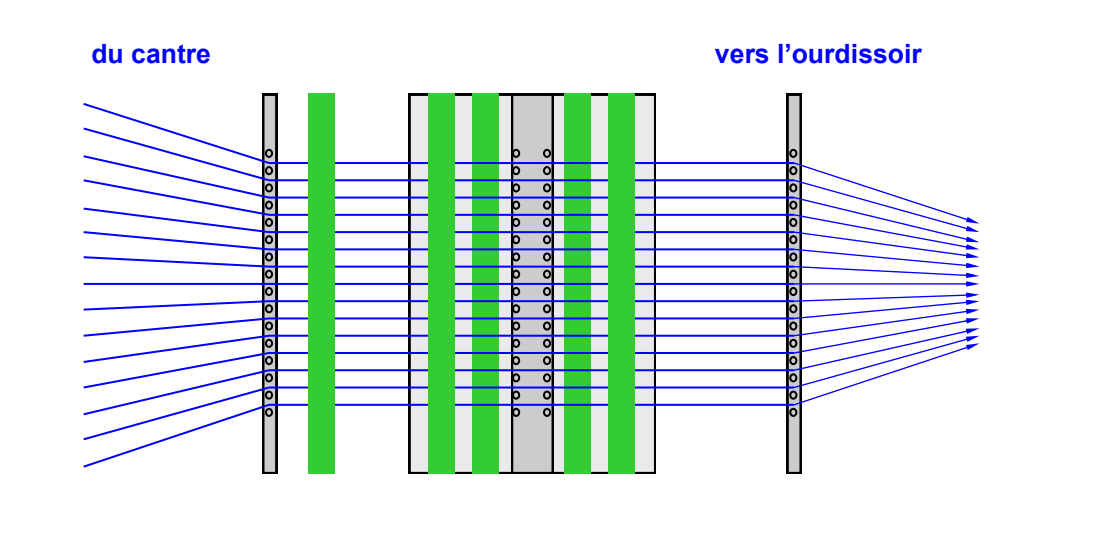

## **3.4 Consignes relatives au changement des fils**

Retirez le chariot de mesure conformément à la description du chapitre 3.2.

Pour faciliter le tirage des fils au travers du peigne lors d'un changement des fils, il est possible de démonter les deux tubes de guidage extérieurs (1).

Pour ce faire, dévisser et retirez à chaque extrémité du TENSOSCAN 5374 les deux vis de fixation (2) et retirez les plaques de serrage (3).

Vous pouvez à présent retirer les tubes de guidage.

Après le changement des fils, remontez les deux tubes de guidage dans l'ordre inverse.

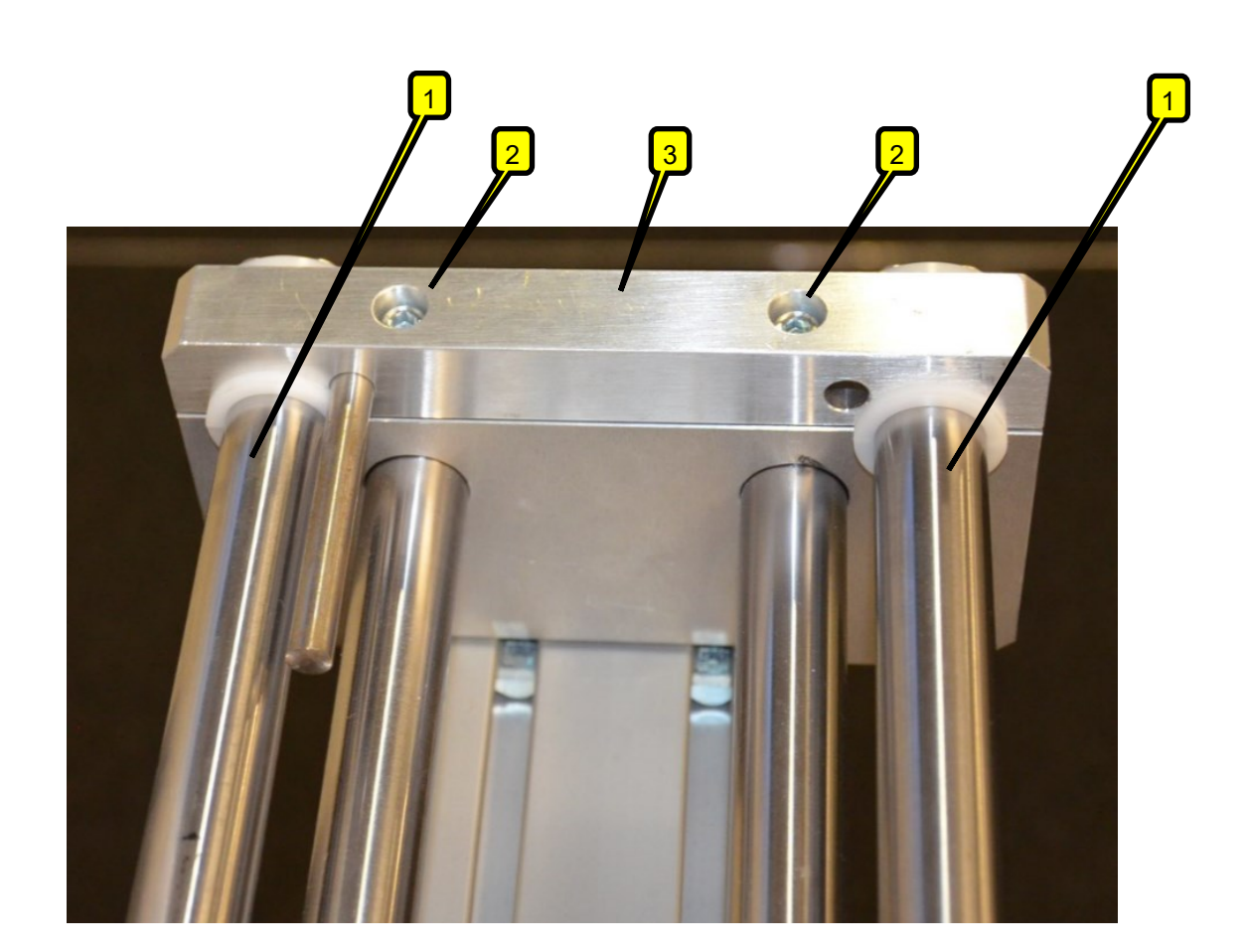

# **4 Utilisation de l'appareil de commande**

Le TENSOSCAN 5374 peut être commandé et paramétré intégralement via l'appareil de commande. Les pages suivantes montrent et décrivent les vues d'écran correspondantes.

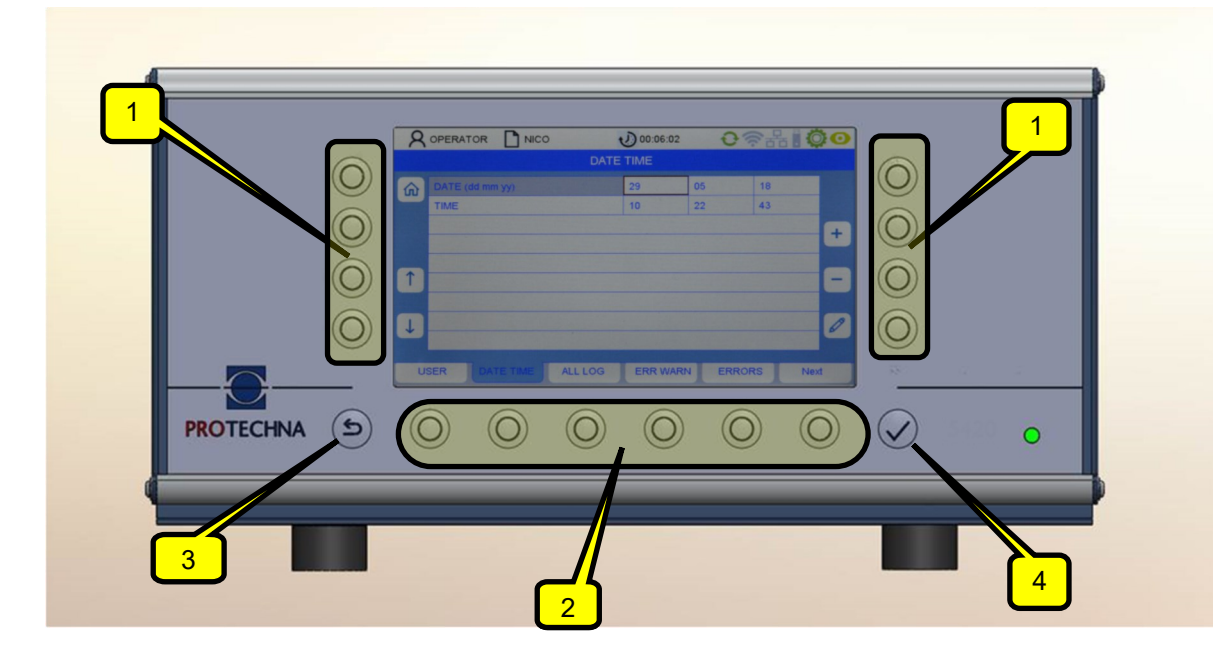

## **4.1 Signification des touches**

Touches (1) : La signification des touches est indiquée sur l'écran.

Touches de menu (2) : La signification des touches est indiquée sur l'écran.

Touches affectées à une fonction fixe : Touches ÉCHAP (3) et ENTRÉE (4)

## **4.2 Navigation dans le menu**

Les sous-menus disponibles sont affichés dans la barre en bas de l'écran. Un appui sur la touche de menu correspondante vous permet d'accéder au sous-menu respectif.

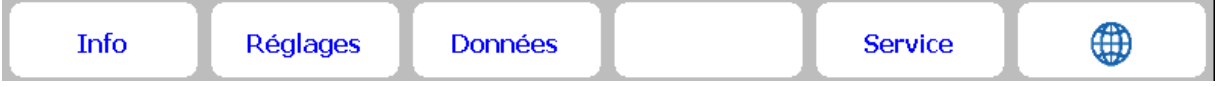

#### **4.3 Navigation dans le sous-menu**

Les options de menu disponibles sont représentées sous forme d'onglets dans les sous-menus. L'onglet mis en évidence par un fond bleu (voir la figure ci-dessous) montre le sous-menu actuellement sélectionné.

L'accès à certains sous-menus requiert des droits spéciaux, entre autres, pour les sous-menus « Réglages » et « Service ». La sélection du sous-menu correspondant génère l'apparition d'un menu de connexion qui requiert l'entrée du mot de passe (voir chapitre 4.6).

En appuyant sur la touche Accueil (4)  $\left| \widehat{\mathbf{u}} \right|$ , vous retournez au menu principal. Vous avez en plus la possibilité d'accéder au menu supérieur via la touche Échap (5).

Pour modifier un paramètre, vous devez d'abord le sélectionner dans le menu correspondant. La figure suivante montre un exemple de la procédure à suivre :

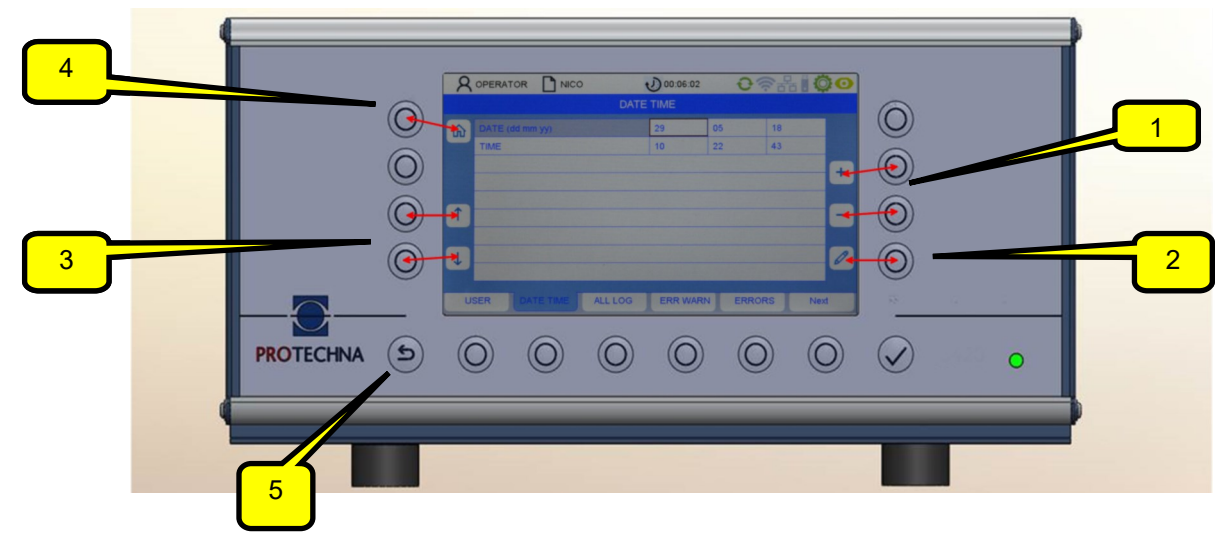

Les touches fléchées (3) vous permettent de sélectionner le paramètre de votre choix dans le sousmenu. Le paramètre actuel est alors bordé de marron.

- Si le paramètre est une valeur à sélectionner, vous pouvez naviguer dans la sélection avec les touches  $+/-$  (1).
- Si le paramètre est une valeur numérique, vous pouvez également modifier la valeur avec les touches +/- (1) ainsi qu'avec la touche associée à l'icône de stylet (2). En utilisant la touche Stylet (2), vous accédez à un menu de saisie de chiffres (voir chapitre « Entrée de chiffres »).

Pour appliquer une valeur de paramètre modifiée, il n'est pas nécessaire de confirmer cette valeur modifiée. Les valeurs modifiées sont automatiquement appliquées lorsque vous quittez le menu correspondant. À cet effet, il suffit d'appuyer sur la touche de l'un des autres sous-menus ou de revenir au menu principal avec la touche Accueil (4). **La transmission des données au système ne s'effectue que de cette manière.**

Pour adopter une valeur de paramètre modifiée dans le fichier des articles, il convient d'enregistrer l'article correspondant (voir chapitre « Enregistrement et chargement des données d'article »).

## **4.4 Entrée de textes**

S'il est possible de saisir des caractères alphanumériques dans les champs, un clavier virtuel apparaît en appuyant sur la touche Stylet.

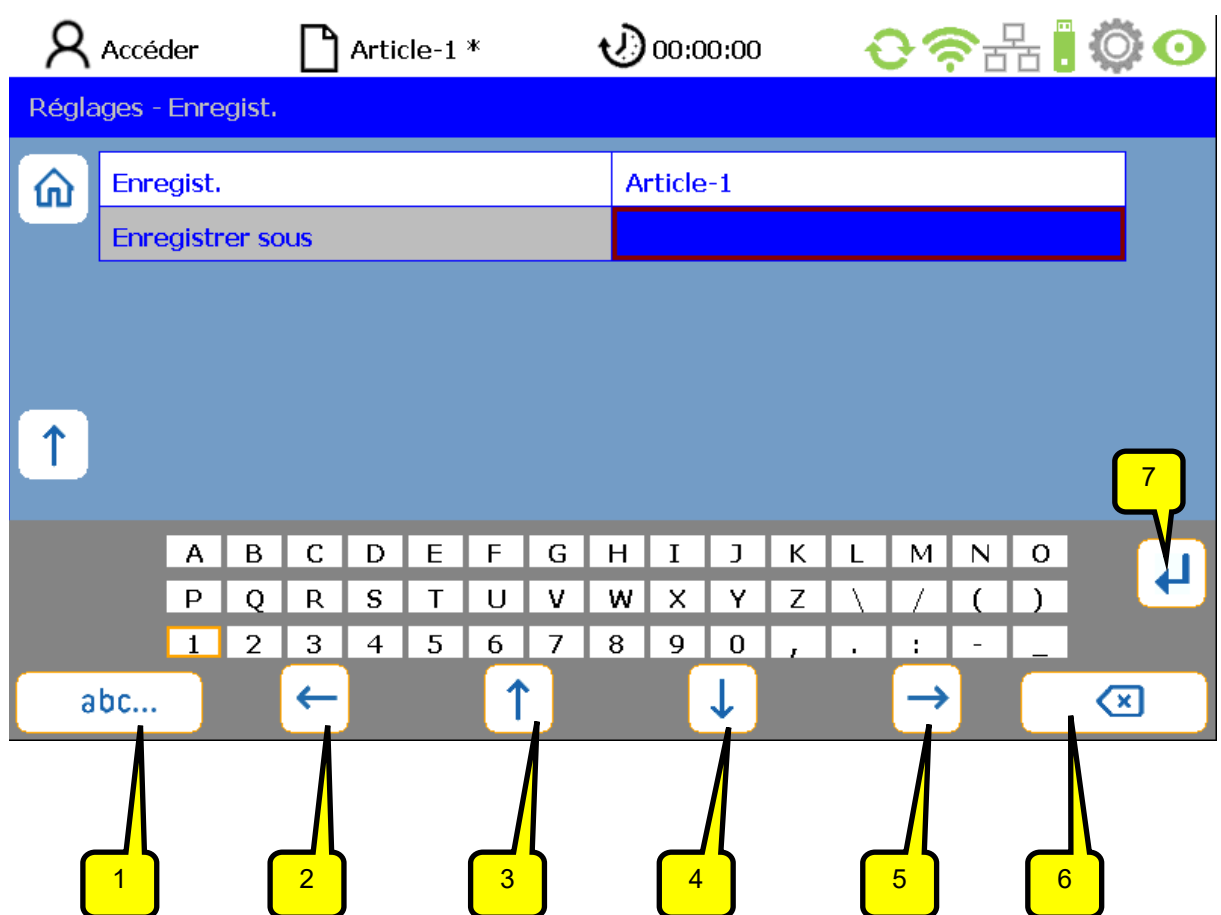

- La touche SUPPRESSION (6) supprime les caractères dans le champ sélectionné.
- Les touches fléchées (2-5) permettent de choisir un caractère sur la matrice de l'écran. Un caractère actif est bordé de marron.
- La touche (1) permet de commuter le clavier (par ex. pour passer des majuscules aux minuscules).
- En appuyant sur RETOUR (7), la lettre respective sélectionnée est appliquée.
- L'appui sur ENTRÉE  $\blacktriangleright$  déclenche l'adoption et donc l'enregistrement des caractères entrés.
- $\bullet$  Une entrée non enregistrée par l'appui sur ENTRÉE  $\blacktriangledown$  est perdue.

## **4.5 Entrée de chiffres**

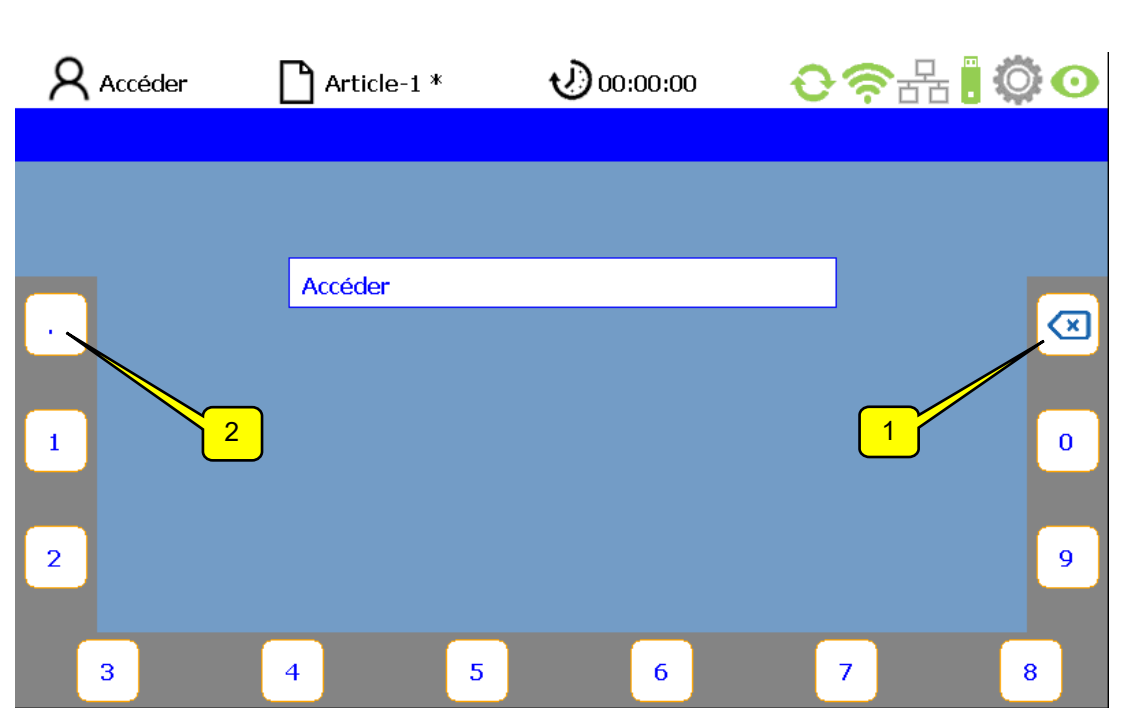

- La touche SUPPRESSION (1) vous permet d'effacer les chiffres de droite à gauche.
- Pour entrer des nombres à virgule flottante, utilisez la touche (2) pour le point décimal.
- L'adoption de la nouvelle séquence de chiffres s'effectue par l'appui sur la touche ENTRÉE. Le clavier numérique virtuel disparaît ensuite et vous êtes dans le sous-menu actuel.

## **4.6 Connexion de l'opérateur**

Un opérateur non connecté sera automatiquement invité à entrer son mot de passe dans les sousmenus requérant une autorisation. Le mot de passe pour l'opérateur est paramétré par défaut sur « 11111 ».

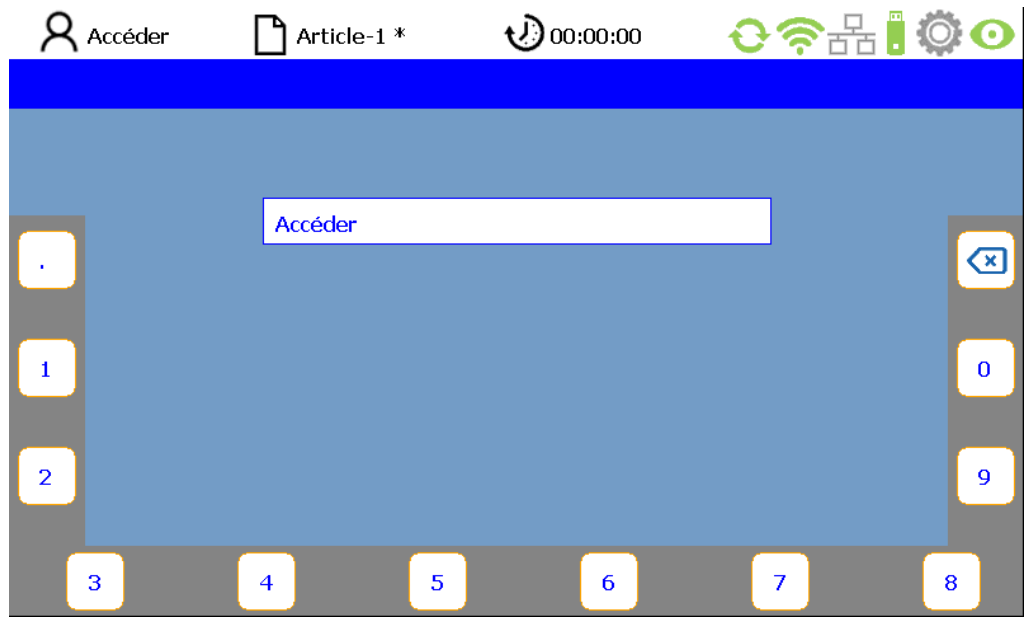

En appuyant sur les touches affectée aux chiffres sur le bord de l'écran, l'opérateur peut entrer son mot de passe (combinaison de chiffres) (voir également le chapitre « Entrée de chiffres »).

Si le mot de passe entré est incorrect, le message « Mot de passe incorrect » apparaît dans le champ PIN.

Vous pouvez ensuite entrer à nouveau votre mot de passe.

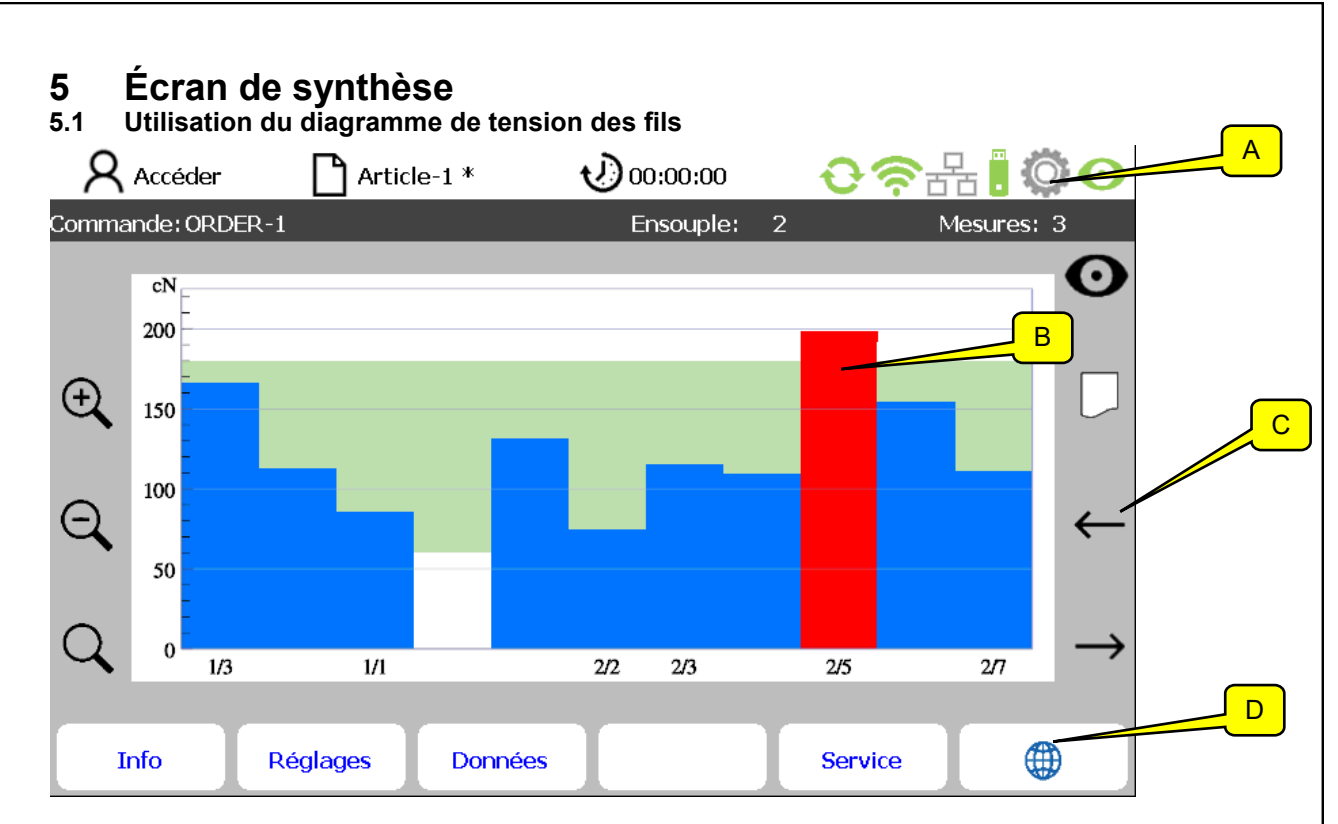

L'écran de synthèse est composé d'une zone d'état en deux parties (A), de la représentation des tensions par fil (B), des symboles de touches (C) et des options de sous-menu (D).

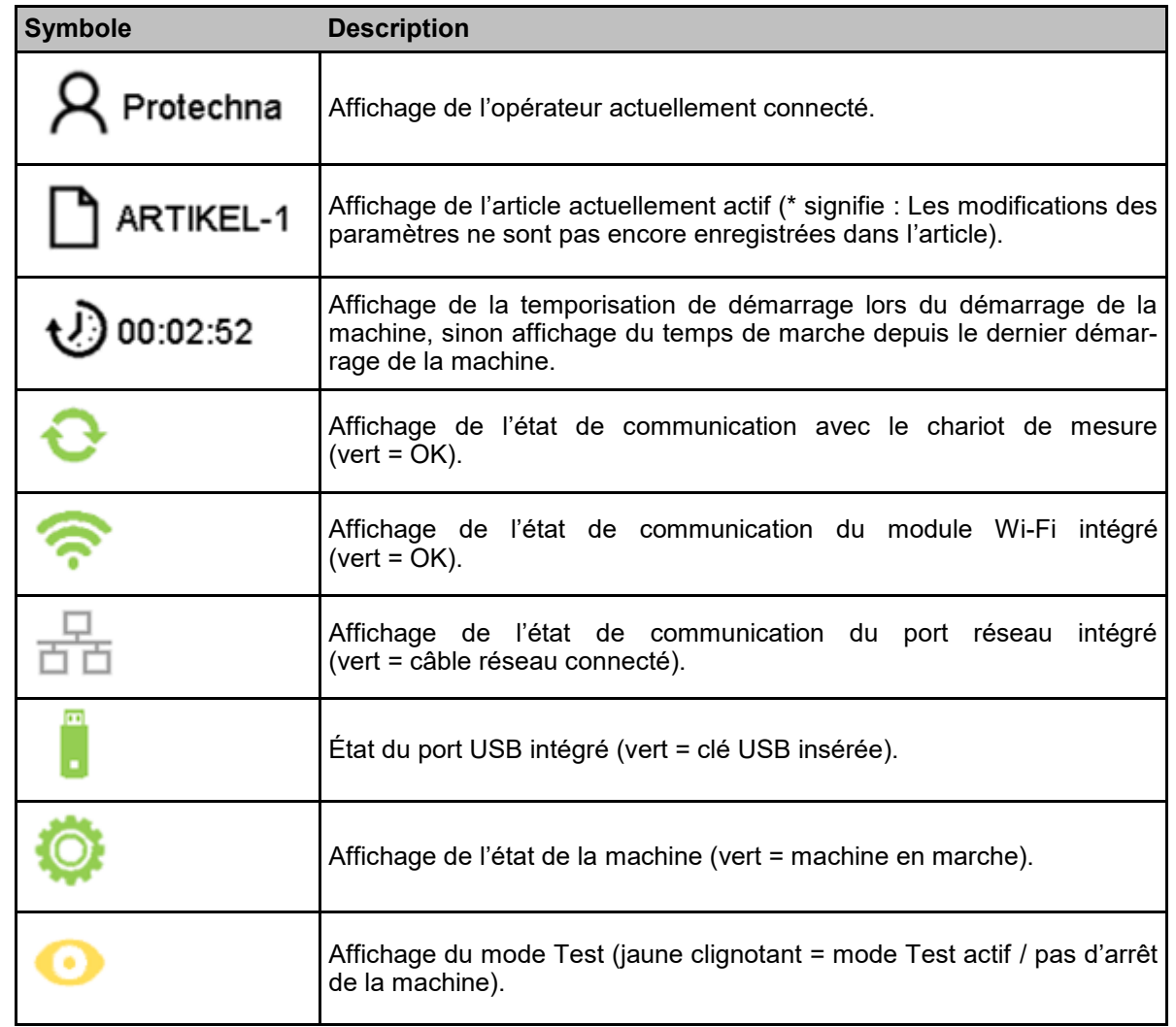

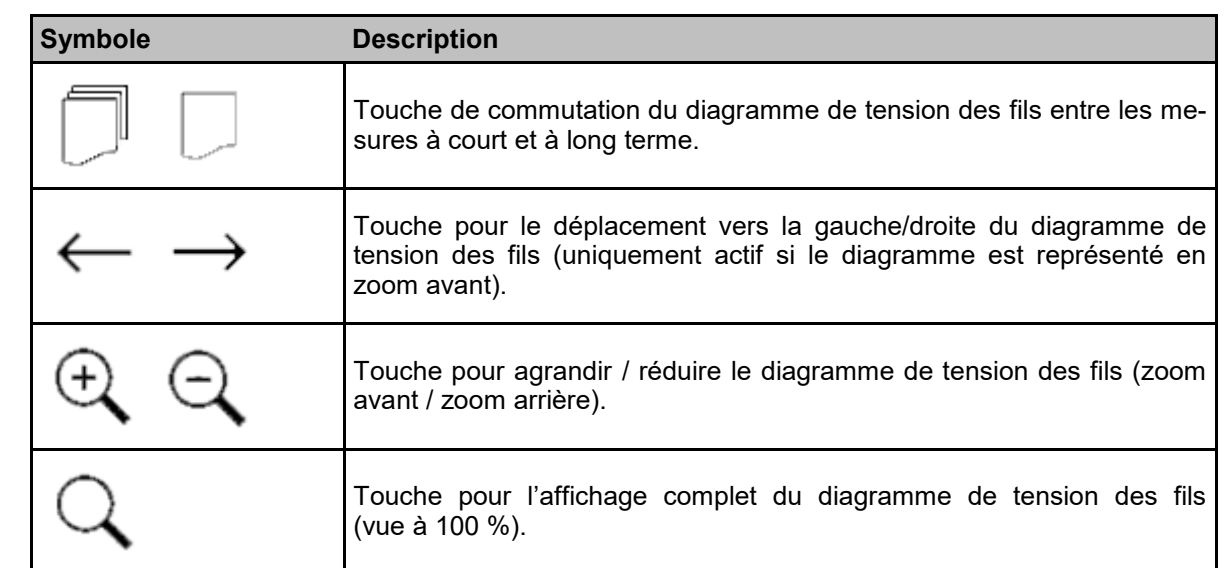

La partie inférieure de l'affichage d'état montre le numéro de commande et d'ensouple actuels ainsi que le nombre actuel de courses de mesure pour l'ensouple actuelle.

#### **5.2 Représentation des valeurs de mesure**

#### **5.2.1 Mesure à court terme**

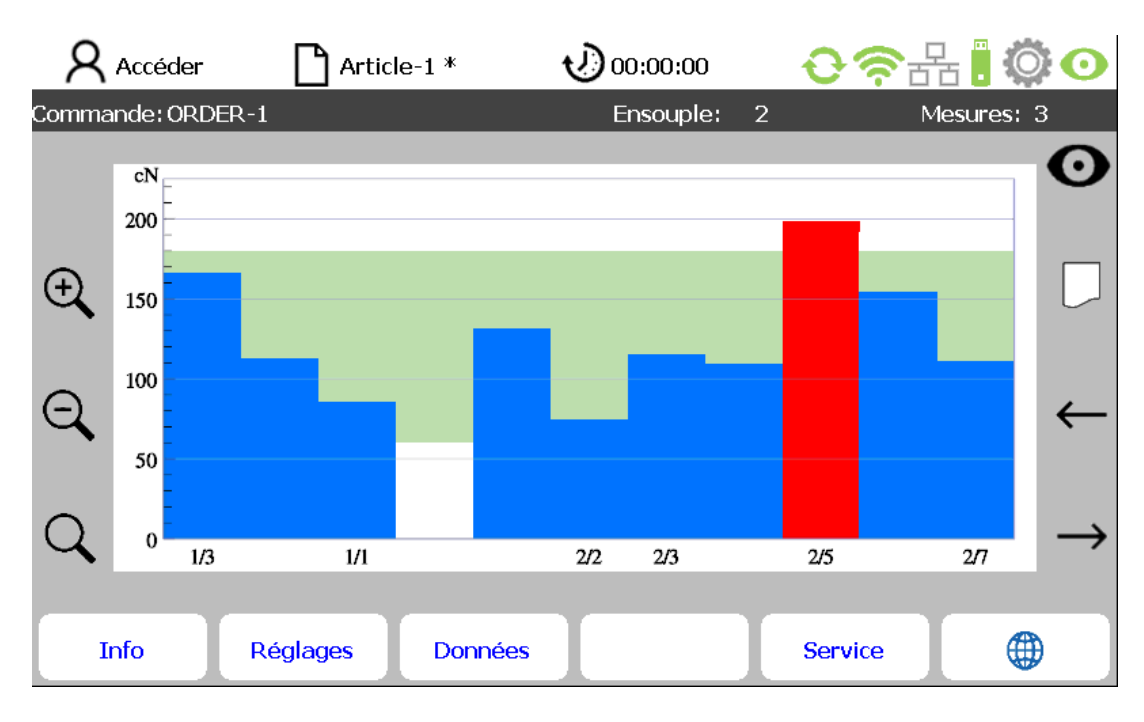

Les valeurs de mesure sont représentées sous forme de graphique à barres. Vous pouvez effectuer un zoom avant et un zoom arrière de la zone de l'axe x (numéros des fils) affichée ainsi que la déplacer sur l'écran. Chacune des barres représentées correspond à un fil détecté.

L'étiquetage horizontal de l'axe correspond aux numéros des fils. La hauteur de la barre indique la tension mesurée du fil.

Signification des couleurs :

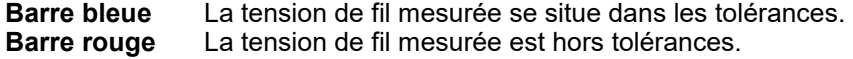

Pouvant être paramétrée dans le menu « Réglages », la plage de tolérances pour la tension des fils est indiquée par la zone verte sur la représentation des valeurs de mesure. Si la tension d'un ou de plusieurs fils est en dehors de cette zone et que le nombre de courses de mesure valides est suffisant, le système déclenche l'arrêt de la machine. Cela est néanmoins uniquement possible si l'installation a été connectée en correspondance à la machine et si elle n'est pas en mode Test.

Les valeurs mesurées sont enregistrées en continu en fonction de la commande, et restent également disponibles après la remise en marche de l'appareil de commande.

La valeur de mesure affichée correspond toujours à la valeur moyenne des dernières mesures effectuées, le nombre requis pour la détermination de cette moyenne pouvant être défini via le menu « Réglages ».

Si le nombre de mesures utilisées pour la détermination de la moyenne est trop faible, la possibilité d'arrêts intempestifs augmente en raison des imprécisions de mesure (par ex. à cause des vibrations). Si vous utilisez par contre davantage de courses de mesure pour la détermination de la valeur moyenne, vous obtenez un signal de mesure plus stable et empêchez ainsi des arrêts pour cause d'imprécisions de mesure individuelles, mais l'arrêt de la machine est quand même retardé en cas de défaut réel.

La détermination de la moyenne par **trois** mesures a démontré que cette méthode est un compromis judicieux entre la précision et la temporisation d'arrêt et qu'elle est pertinente pour la détermination de la tension des fils.

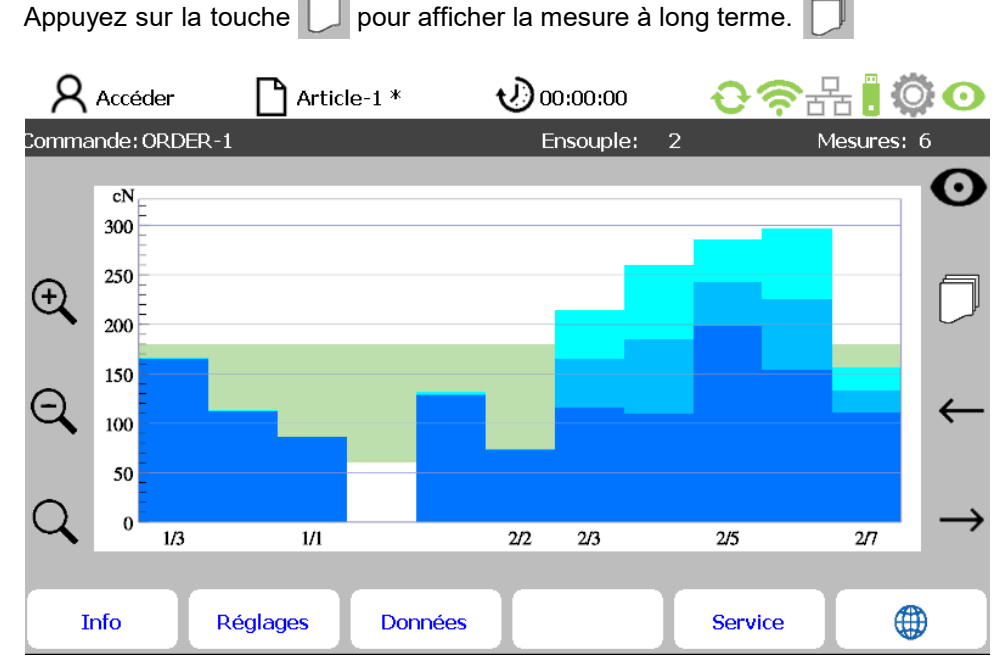

#### **5.2.2 Mesure à long terme**

Le graphique à barres montre la moyenne de toutes les valeurs mesurées enregistrées pour chaque fil depuis le dernier changement d'ensouple.

La représentation du nombre de fils déterminé et la méthode de comptage peuvent être paramétrées dans le menu « Données ». Toutes les valeurs de mesure indiquées ici sont basées sur les résultats moyens de la mesure à court terme obtenus via le nombre de courses paramétré.

Signification des couleurs :

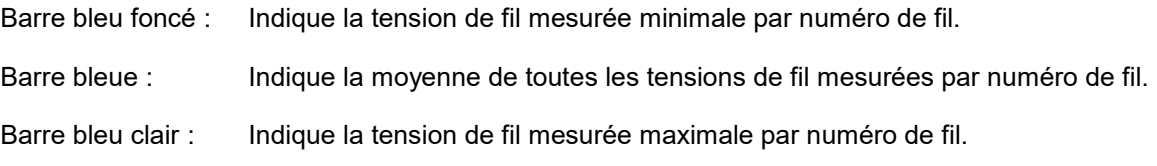

Dans l'exemple de la page 24, la nappe de fils mesurée est composée de 2 zones avec un sens de comptage de l'intérieur vers l'extérieur. 2/7 signifie : Zone 2 / Numéro de fil 7.

Ce mode d'affichage est paramétrable dans le menu « Vue d'ensemble des données ».

#### **5.3 Changement de commande / d'ensouple**

Une nouvelle commande (y compris le numéro d'ensouple) doit être entrée via le menu « Données » (voir 6.2). Nous vous prions de vérifier si à ce sujet il est également nécessaire de modifier la plage de tension des fils admissible (menu « Réglages »).

Les valeurs de mesure sont enregistrées en fonction des commandes dans des répertoires correspondants. Le nom de fichier associé contient des informations sur le nom de la machine, le numéro de la commande et celui de l'ensouple, ainsi que la date et l'heure.

Pour cette raison, il est important de veiller à entrer pour chaque ensouple la désignation correcte de la commande et le numéro correct de l'ensouple, car ces informations sont absolument nécessaires pour retrouver ultérieurement les données de mesure archivées.

Ces entrées doivent être effectuées au début de la mesure ou **au plus tard au cours de la mesure**. Le numéro d'ensouple est incrémenté automatiquement à chaque changement d'ensouple (le signal de changement d'ensouple devant être installé et actif à cet effet), de sorte qu'il ne vous reste qu'à entrer des informations sur le nom de l'ensouple pour une nouvelle commande.

Pour assurer l'affectation correcte des données lors d'un changement de commande, il est important de changer d'abord l'ensouple et de créer ensuite la nouvelle commande.

# **6 Création d'articles et de commandes**

## **6.1 Réglages spécifiques aux articles (dans le sous-menu Réglages)**

Sélectionnez le menu **« Réglages »** dans la barre de menus de l'écran principal. Vous vous trouvez alors dans le sous-menu **« TENSOSCAN ».**

Remarque : Le chemin vers un sous-menu est affiché dans la ligne 2 du sous-menu respectif.

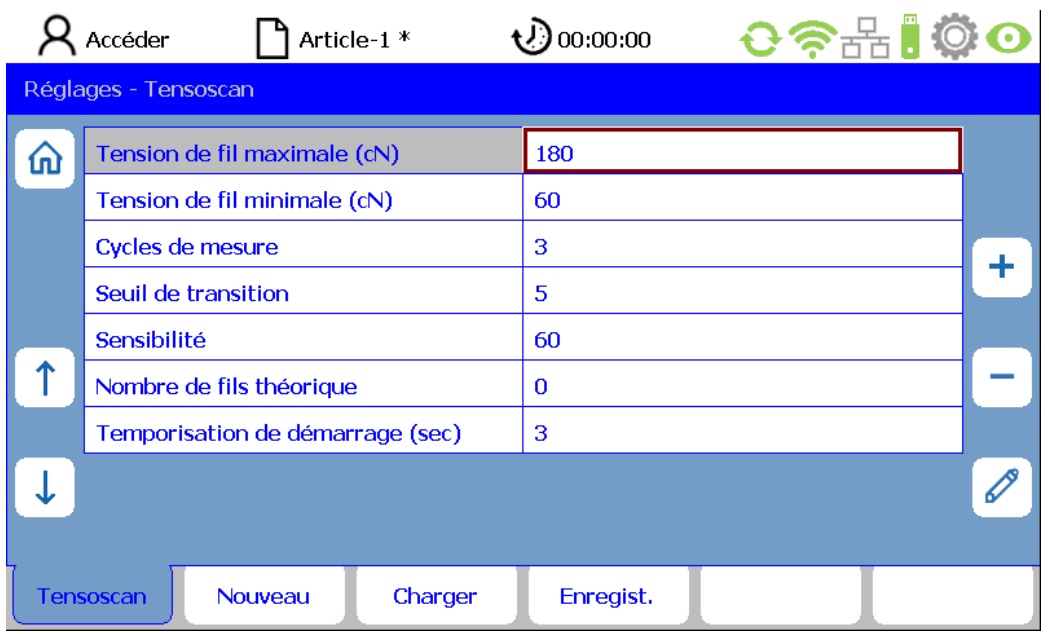

#### **6.2 Réglages spécifiques aux commandes (dans le sous-menu Données)**

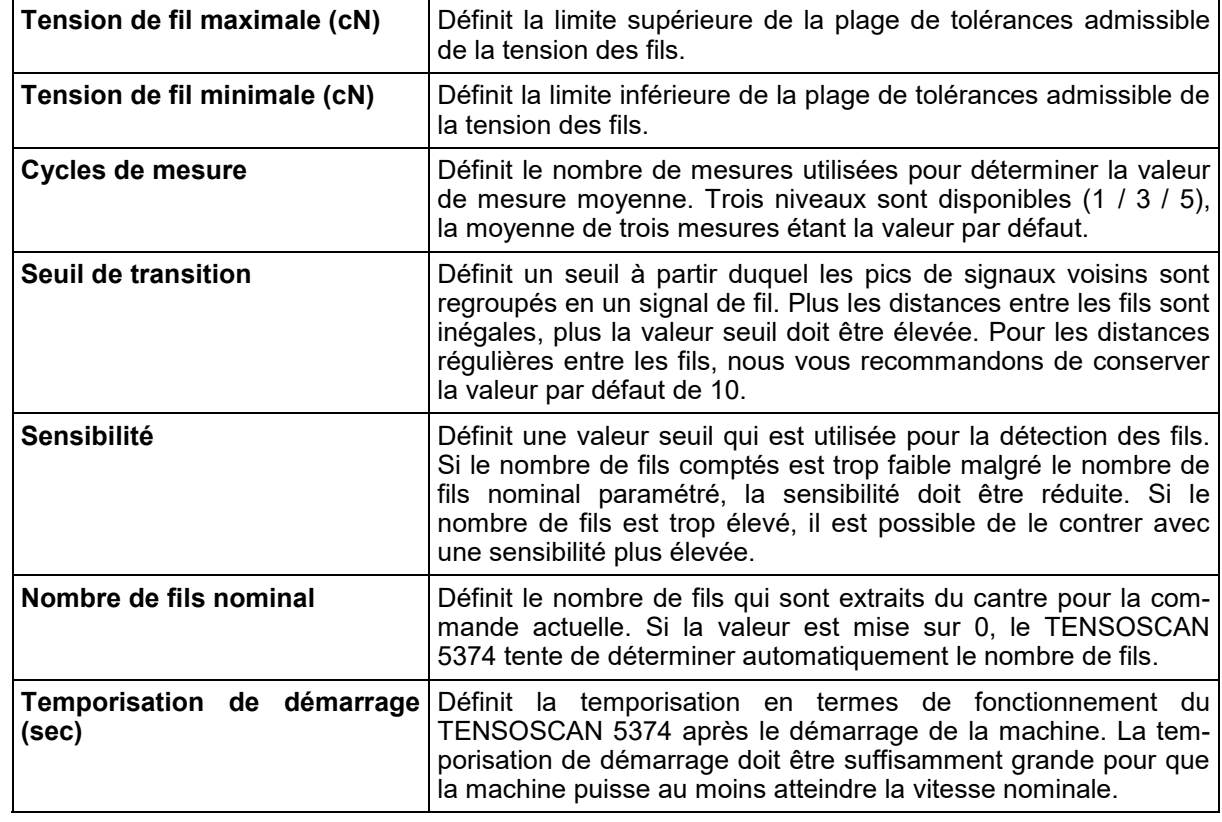

Sélectionnez le menu **« Données »** dans la barre de menus de l'écran principal. Vous vous trouvez alors dans le sous-menu **« Vue d'ensemble ».**

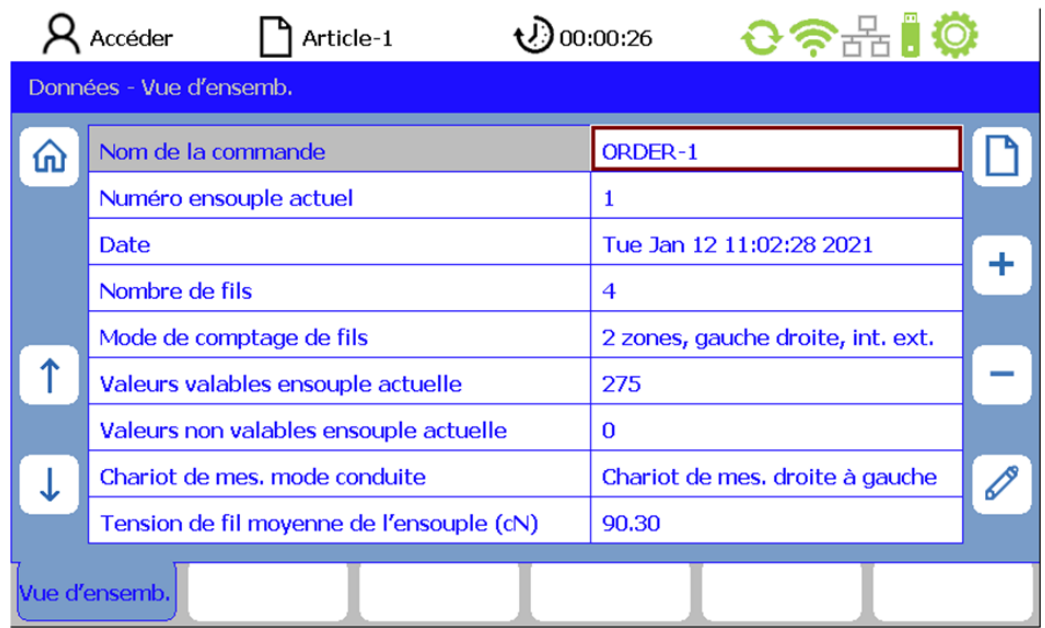

Appuyez sur la touche **D** pour entrer un nouveau numéro de commande.

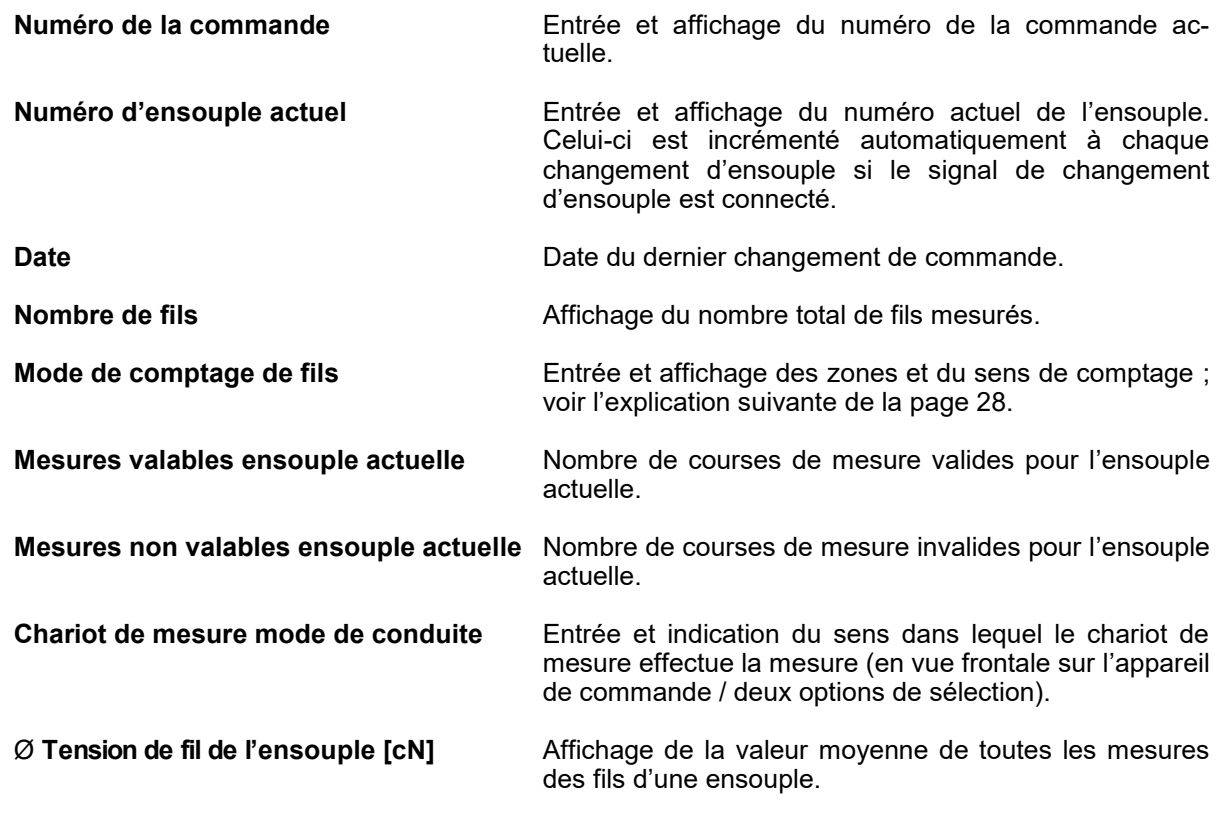

Remarque : Les valeurs mesurées sont enregistrées en permanence avec date en fonction des articles et des commandes dans des répertoires séparés respectifs sur la carte mémoire intégrée. Ces valeurs sont à nouveau disponibles après la remise en marche de l'appareil de commande. Outre les données de mesure, le fichier comporte également le numéro d'article et de la commande.

## **Explication du mode de comptage des fils**

Le tableau montre les méthodes de comptage possibles. 2 zones requièrent une détection sûre de la voie centrale.

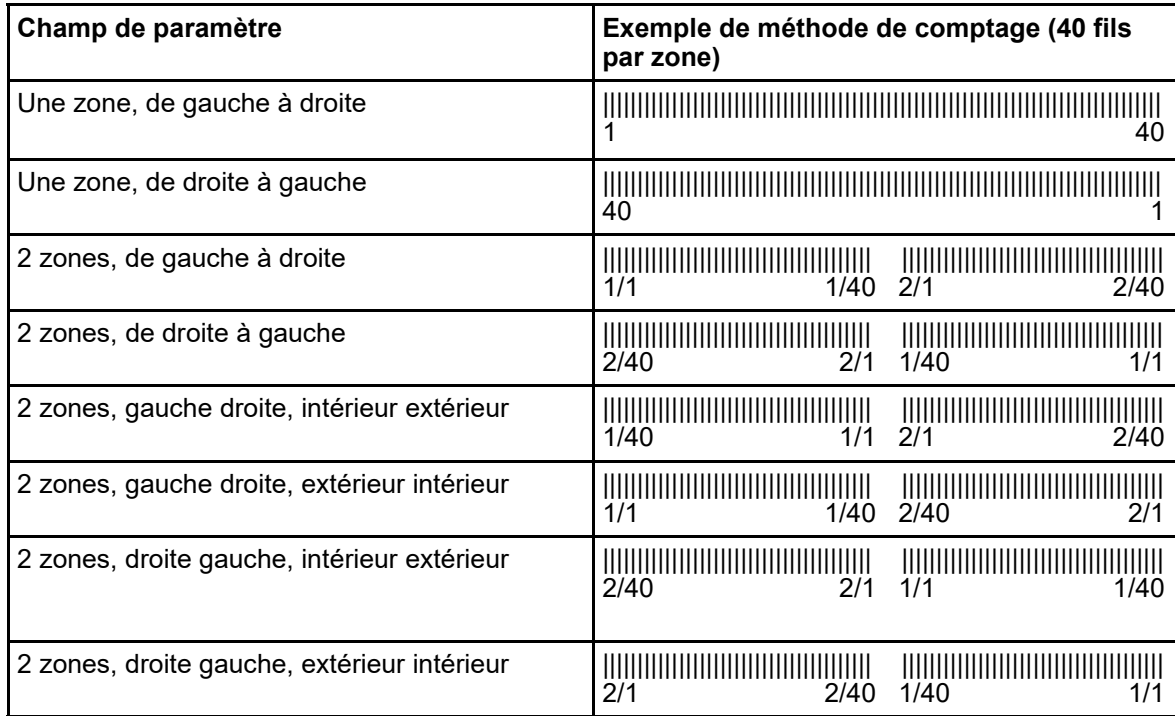

### **6.3 Enregistrement et chargement de données d'article**

Tous les paramètres dans le menu « Réglages » peuvent être enregistrés en tant qu'article et être chargés à nouveau ultérieurement.

Dans le cas où un article similaire aurait déjà été produit, vous pouvez sélectionner l'ensemble de données correspondant et l'enregistrer sous un nouveau nom pour l'article nouveau à produire.

Un fichier d'article « Default » est disponible pour mettre le système de surveillance en configuration de base. Lorsque ce fichier est chargé, le système de surveillance se trouve en configuration de base.

#### **Chargement de données d'article**

Sélectionnez le menu « **Réglages** » dans la barre de menus de l'écran principal. Si vous n'êtes pas encore connecté, entrez votre mot de passe d'opérateur. Sélectionnez le sous-menu « **Charger** ».

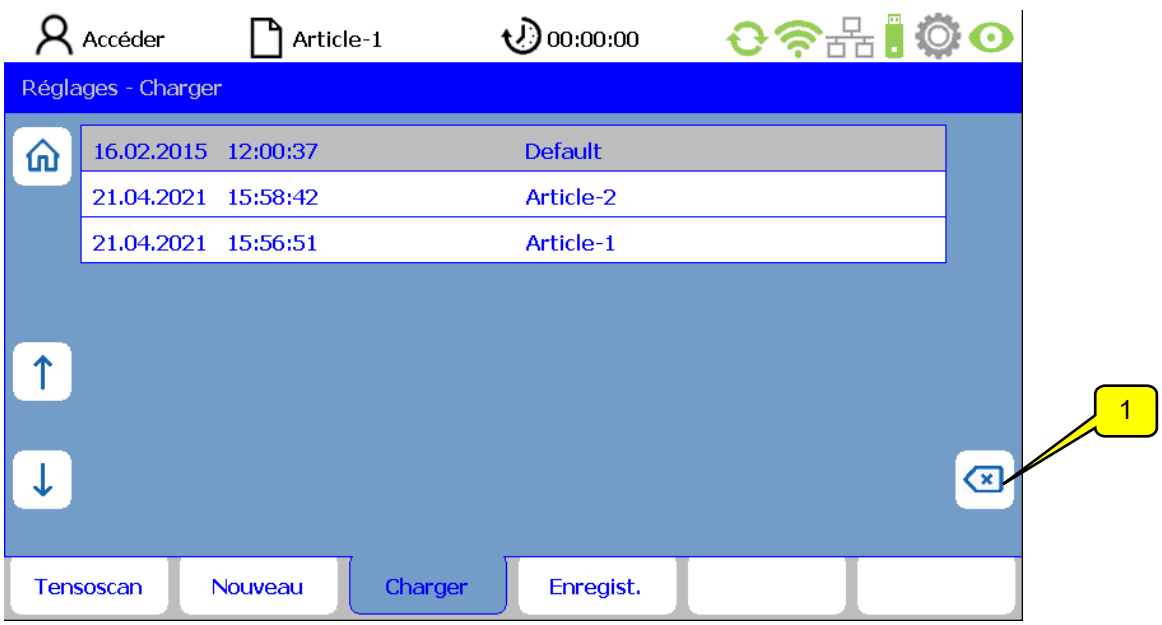

L'article souhaité peut être sélectionné avec les touches fléchées. L'appui sur **ENTRÉE** déclenche le chargement de l'article sélectionné. Tous les paramétrages dans le menu « Réglages » sont ensuite remplacés par les paramètres enregistrés dans l'article.

#### **Suppression d'un article**

L'appui sur la touche **SUPPRESSION** (1) supprime l'article actuel. AVERTISSEMENT : Pour l'instant, vous ne recevrez aucune demande de confirmation de votre choix.

**Remarque :** L'article Default ne peut pas être supprimé.

## **Enregistrement de données d'article sous le même nom.**

En commençant par l'écran principal, sélectionnez dans l'ordre **« Réglages - Enregistrer ».**

Si vous appuyez sur la touche ENTRÉE, l'article sera enregistré sous le même nom après une demande de confirmation.

Remarque : Le nom du fichier de l'article actuel est affiché dans la ligne « Enregistrer ». Cela correspond à l'affichage de l'article dans la ligne d'état. Un \* signifie que les modifications sous cet article sont terminées, mais pas encore enregistrées.

#### **Enregistrement de données d'article sous un nouveau nom**

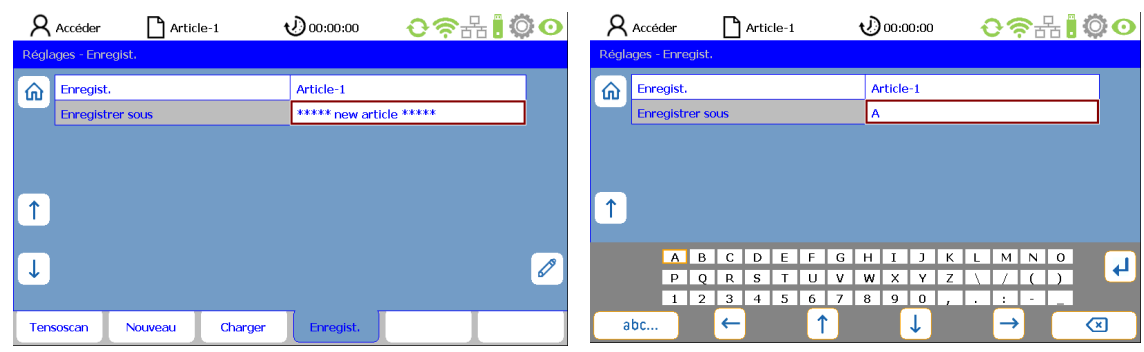

Marquez la ligne « Enregistrer sous » et appuyez sur la touche Stylet (fig. 1).

Enregistrer sous : Figure 1 Enregistrer sous : Figure 2

Un clavier virtuel apparaît (fig. 2). Procédez ici conformément à la description du chapitre « Entrée de textes ». Dès que vous avez entré le nouveau nom de l'article, enregistrez-le en appuyant sur la touche ENTRÉE. Le nouveau nom de l'article est maintenant le nom actuel.

Vous pouvez également créer un nouvel article via le menu « Réglages - Nouveau ». L'appui sur la touche Stylet fait apparaître le clavier virtuel qui vous permet d'entrer le nom de l'article. Les données de l'article créé sont adoptées et enregistrées par l'appui sur la touche ENTRÉE.

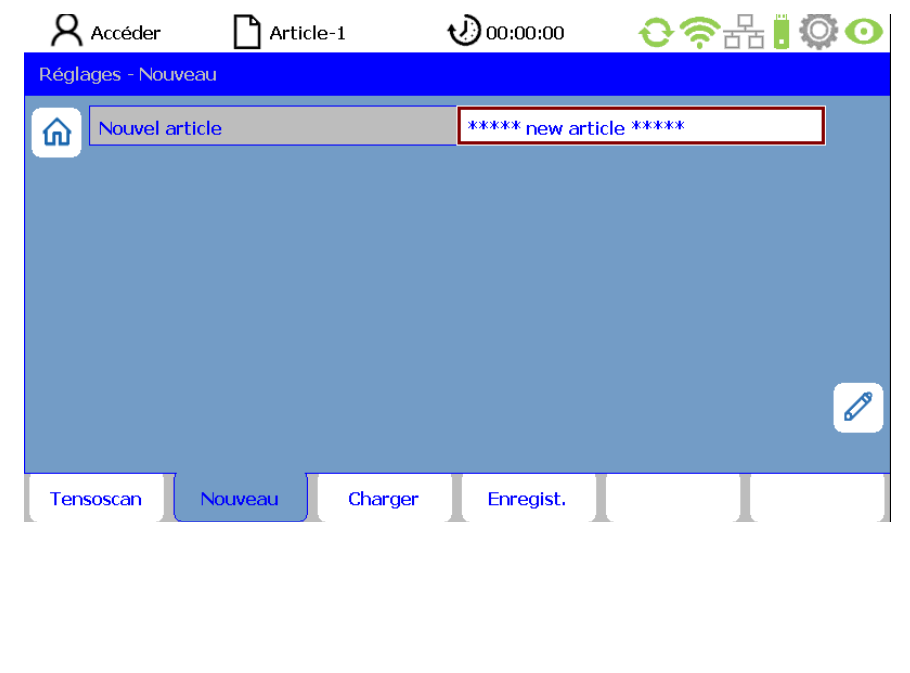

# **7. Fonctions de service**

## **7.1 Informations sur la version**

Sélectionnez le menu « **Info** » dans la barre de menus de l'écran principal. Vous vous trouvez dans le sous-menu « **Version** ».

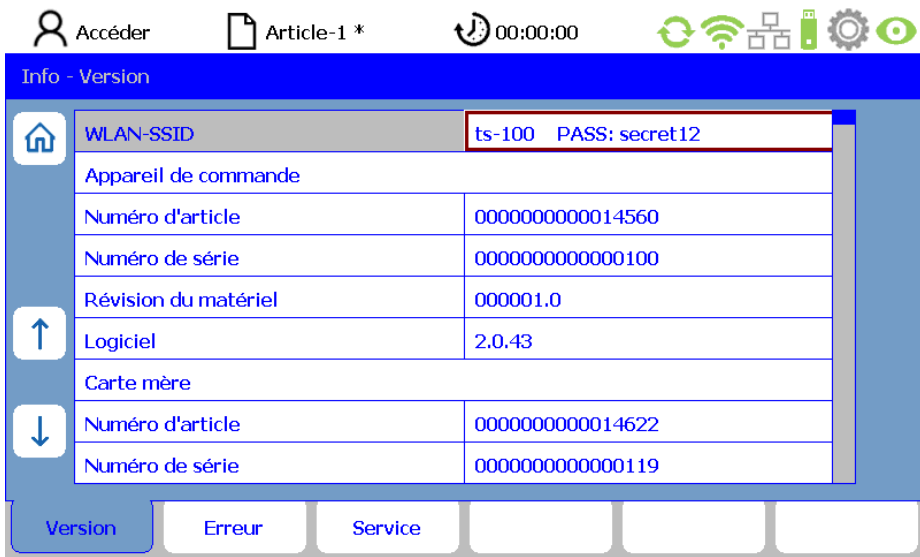

Il contient les informations suivantes sur l'appareil de commande (en mode lecture uniquement) :

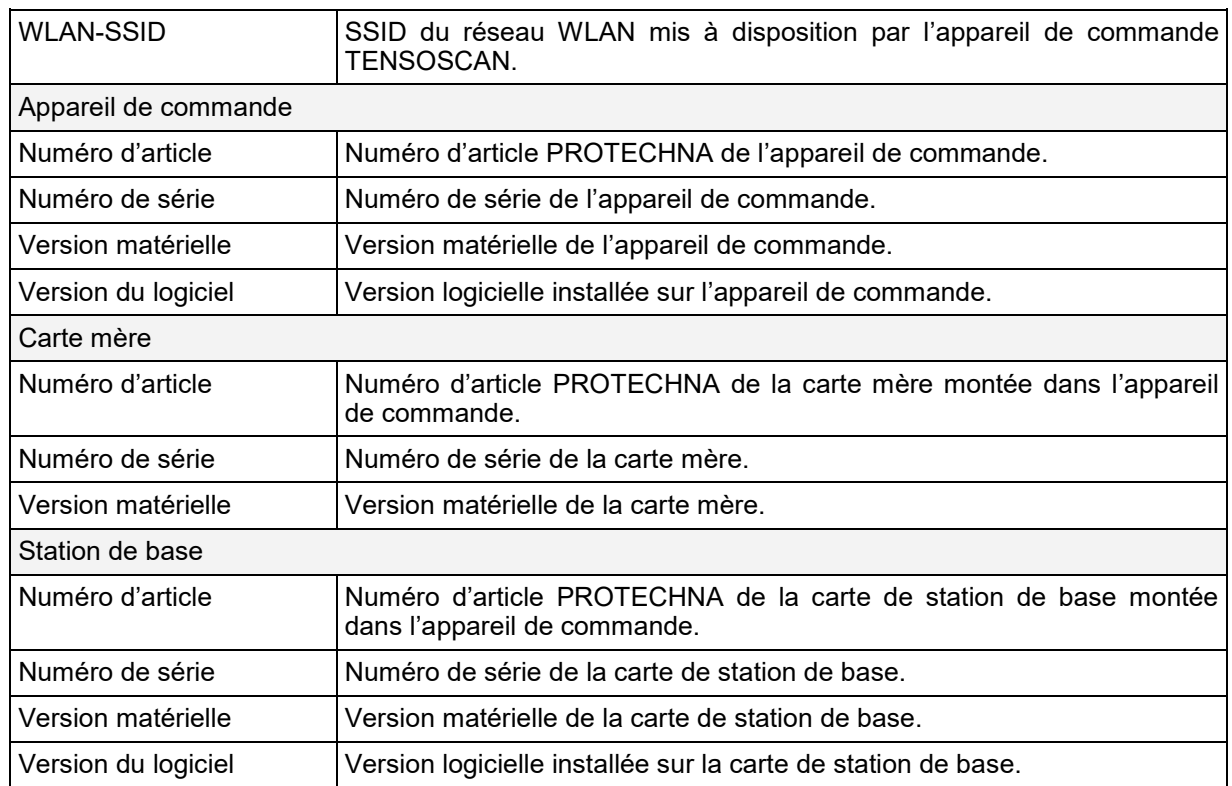

## **7.2 Journalisation des erreurs**

Sélectionnez le menu « **Info** » dans la barre de menus de l'écran principal. Sélectionnez ensuite le sous-menu « **Erreur** ».

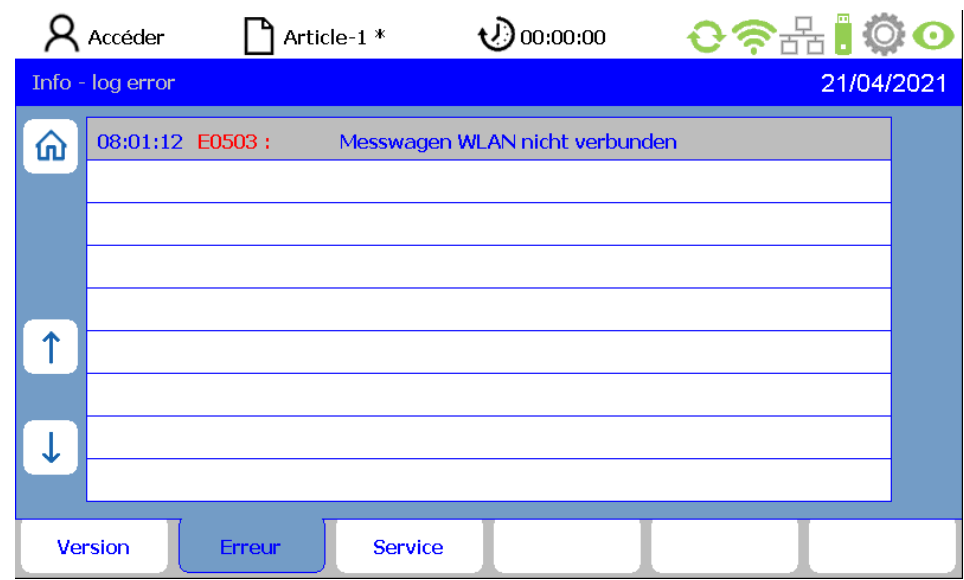

Les erreurs sont affichées ici dans l'ordre chronologique inverse (de haut en bas).

Le format d'un message d'erreur est le suivant :

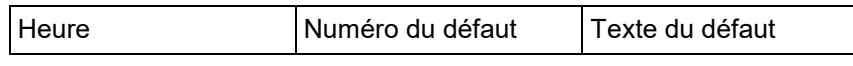

Si le nombre de messages d'erreur est supérieur au nombre maximal de messages pouvant être affichés sur une page, utilisez les touches fléchées pour défiler vers le haut ou le bas.

 $\overline{\phantom{a}}$ 

## **7.3 Enregistrement des fichiers de service**

Sélectionnez le menu « **Info** » dans la barre de menus de l'écran principal. Sélectionnez ensuite le sous-menu « **Service** ». Insérez une clé USB dans le port Service USB (au dos de l'appareil de commande). Si aucune clé USB n'est insérée, un message d'erreur apparaît.

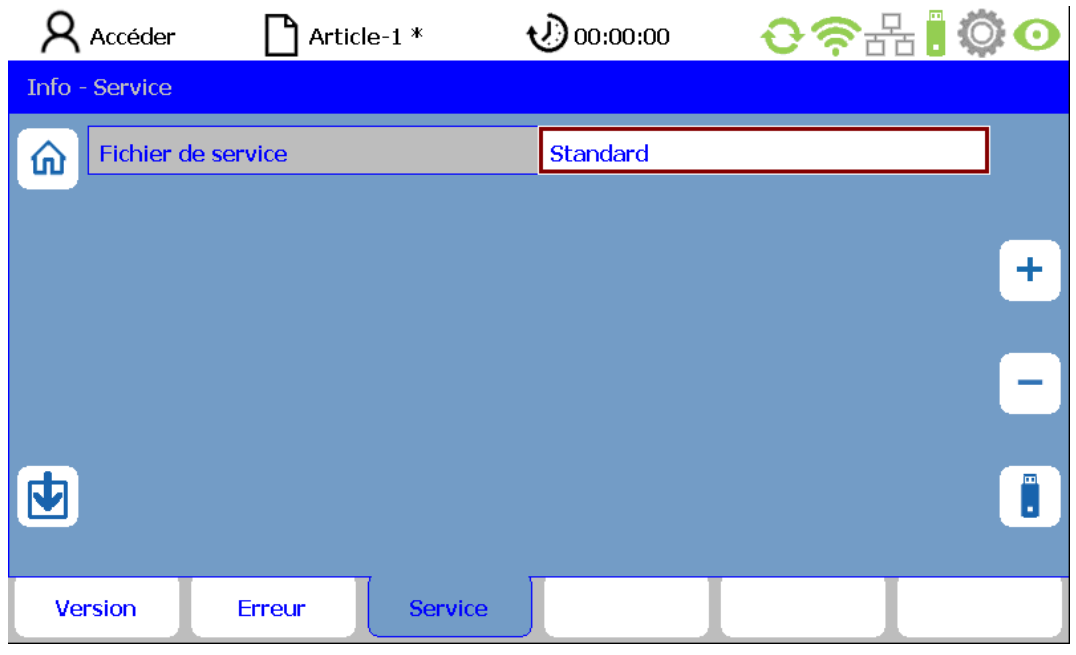

Vous avez maintenant la possibilité de définir l'ampleur des fichiers de service via le paramètre Fichier de service. Les variantes suivantes sont disponibles :

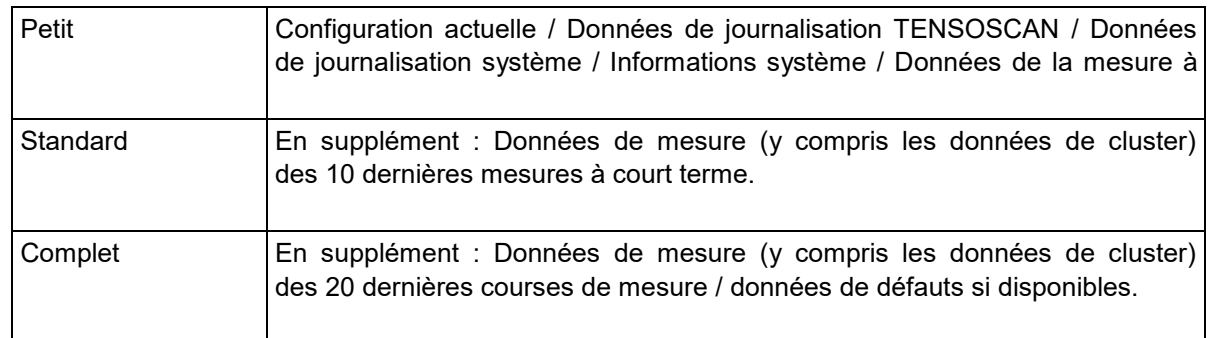

Pour créer le fichier de service, appuyez ensuite sur la touche à côté de l'icône de clé USB.

# **8. Entretien et nettoyage**

## **8.1 Nettoyage**

#### **Généralités :**

Avant tout nettoyage des composants du TENSOSCAN 5374 ou pour démonter ou monter une option, il est toujours obligatoire de couper l'alimentation électrique de l'appareil de commande. Ne pas utiliser de détergent liquide ou de nettoyant en spray pour le nettoyage, mais uniquement un chiffon humide.

#### **Chariot de mesure :**

Éliminez régulièrement les **dépôts de poussière sur l'unité de détection (1)** sur le dessous du chariot de mesure à l'aide d'air comprimé (max. 6 bar, orifice de sortie d'au moins 2 mm, distance minimale de 10 cm). Ne touchez pas le capteur de force (2) pendant cette opération, car il pourrait subir des endommagements irréversibles.

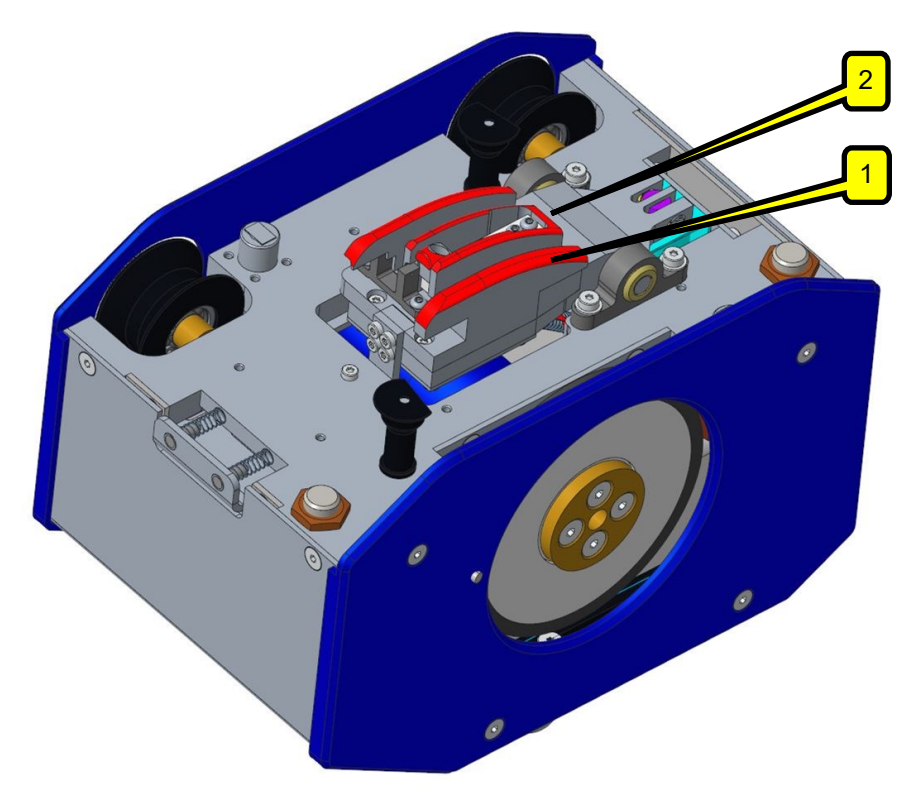

 Veillez à ce que le **peigne soit toujours propre**. La présence de dépôts de poussière et de peluches sur le peigne peut entraîner des dysfonctionnements. Assurez-vous en outre que les tiges du peigne ne sont pas déformées.

## **8.2 Contrôle du guidage des fils**

- Le plus important est que la **nappe de fils soit guidée parallèlement** et que son parcours s'effectue exactement à angle droit au-dessus du banc de guidage du TENSOSCAN. Veillez à ce que les fils soient séparés correctement par le peigne, c.-à-d. qu'un seul fil doit être présent dans chaque interstice du peigne.
- Veillez à ce que le peigne soit réglé correctement. **Le peigne ne doit en aucun cas entrer en contact avec le chariot de mesure**.
- Si les tubes de guidage présentent des traces d'usure au niveau des passages des fils, tournezles légèrement ou remplacez-les.

# **9. Utilisation du système via un ordinateur portable (GUI Web)**

Le TENSOSCAN 5374 est équipé d'un module Wi-Fi intégré via lequel il fournit un réseau WLAN auquel on peut se connecter avec un ordinateur portable, une tablette ou un smartphone. On peut ensuite accéder au serveur Web intégré qui offre, en tant qu'alternative à la commande par l'appareil de commande, une interface utilisateur HTML pour l'exploitation du TENSOSCAN 5374.

#### **9.1 Connexion au réseau WLAN du TENSOSCAN**

Le réseau WLAN mis à disposition par l'appareil de commande du TENSOSCAN possède un identifiant SSID composé de « ts » suivi du numéro de série de l'appareil de commande (par ex. ts-100). Cet identifiant SSID peut également être consulté dans le menu « **Info** » de l'appareil de commande concerné.

Ouvrez sur votre appareil mobile la boîte de dialogue de connexion à un réseau WLAN et sélectionnez le réseau du TENSOSCAN 5374 (si vous utilisez plusieurs TENSOSCAN 5374, la liste peut contenir des entrées de plusieurs appareils de commande de TENSOSCAN). Le mot de passe de connexion au réseau est « **secret12** ».

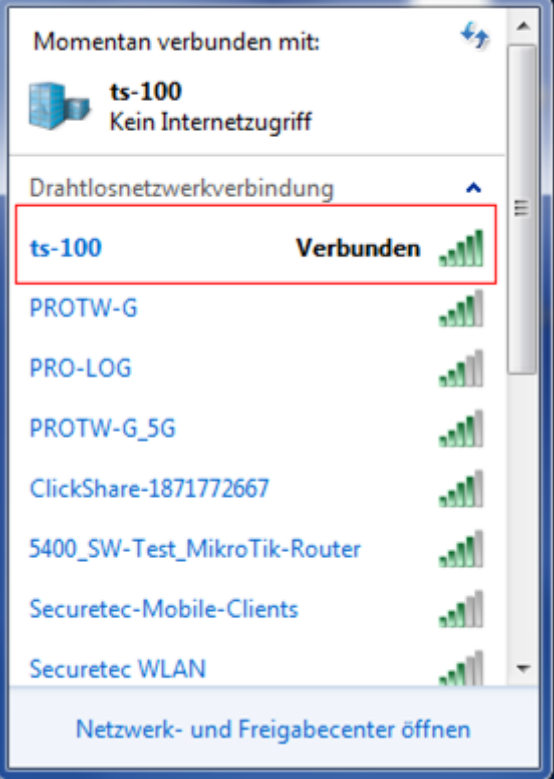

## **9.2 Appel du site Web TENSOSCAN**

Si vous êtes connecté au réseau TENSOSCAN 5374, ouvrez le navigateur sur votre appareil mobile et entrez l'URL indiquée ci-dessous. Appuyez ensuite sur la touche ENTRÉE pour appeler la page d'accueil du TENSOSCAN 5374.

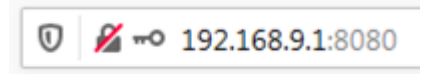

#### **9.3 Structure générale de l'interface utilisateur graphique (GUI) Web**

L'interface utilisateur graphique Web du TENSOSCAN 5374 est subdivisée en quatre zones qui permettent d'atteindre toutes les fonctions de l'interface utilisateur.

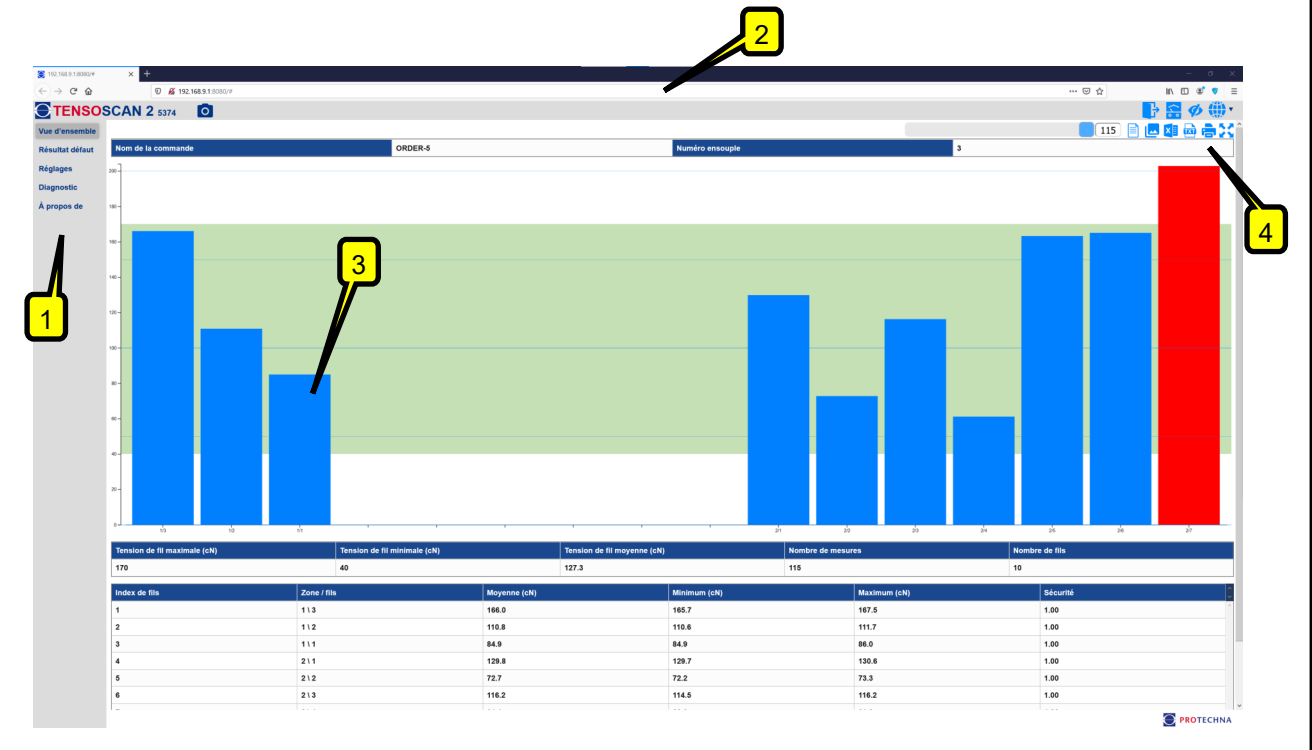

#### **(1) Barre de menus**

La barre de menus vous permet d'accéder à tout moment aux principales zones de l'interface utilisateur graphique Web :

- **Vue d'ensemble :** La page Vue d'ensemble présente de manière claire toutes les informations importantes sur l'état du TENSOSCAN 5374.
- **Résultat défaut** Vous trouverez ici une représentation visuelle de toutes les divergences hors tolérances prédéfinies des tensions des fils détectées par le TENSOSCAN 5374.
- **Réglages :** Ce menu vous permet de modifier les paramètres essentiels pour le fonctionnement correct du TENSOSCAN 5374.
- **Diagnostic :** Ce menu offre diverses aides pour vérifier et analyser en détail les fonctions du TENSOSCAN 5374.
- **À propos de :** Cette page contient diverses informations sur la version logicielle actuellement installée sur le TENSOSCAN 5374.

## **(2) En-tête**

L'en-tête permet d'accéder à certaines fonctions et informations globales qui sont toujours disponibles.

 **Indicateur du mode de fonctionnement :** L'interface utilisateur graphique Web vous permet d'accéder aux valeurs de mesure actuelles du TENSOSCAN 5374, mais également d'ouvrir et de consulter des données archivées dans l'archive de données. L'indicateur indique le mode de fonctionnement actuellement actif.

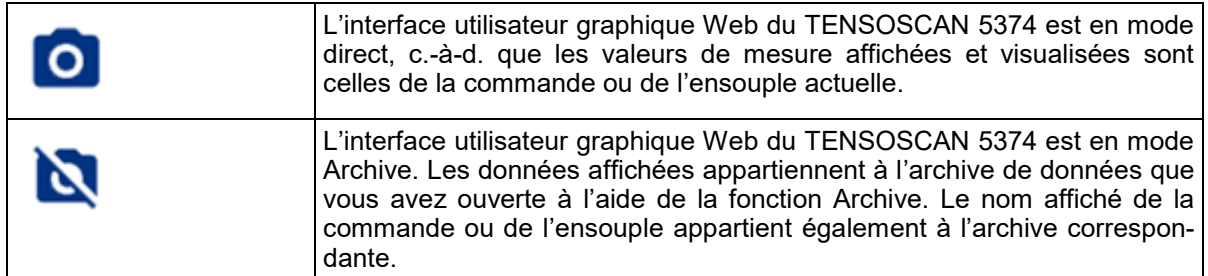

 **Entrée du mot de passe :** Certaines fonctions de l'interface utilisateur graphique Web sont uniquement accessibles après l'entrée d'un mot de passe.

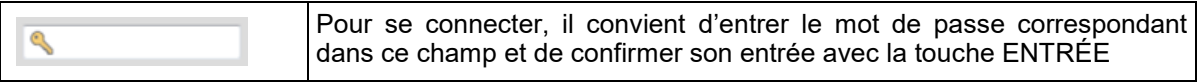

 **État de connexion :** Cette icône d'état indique si un utilisateur est actuellement connecté ou si l'interface utilisateur graphique Web est ouverte sans droits d'utilisateur.

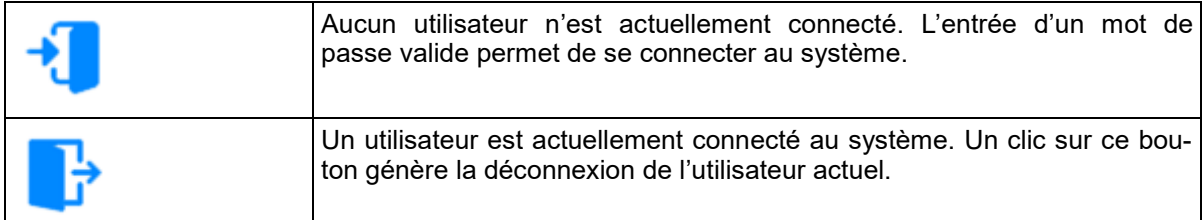

 **Sélection du mode de fonctionnement :** Ce bouton vous permet de commuter le mode de fonctionnement de l'interface utilisateur graphique Web.

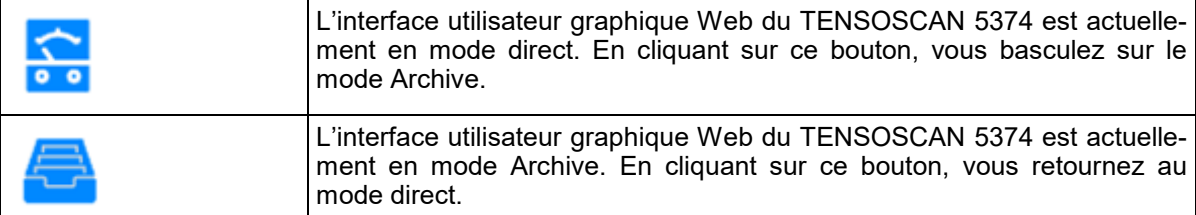

 **Mode Test :** Ce bouton vous permet d'activer le mode Test du TENSOSCAN 5374. En mode Test, le système effectue uniquement des mesures sans arrêter la machine.

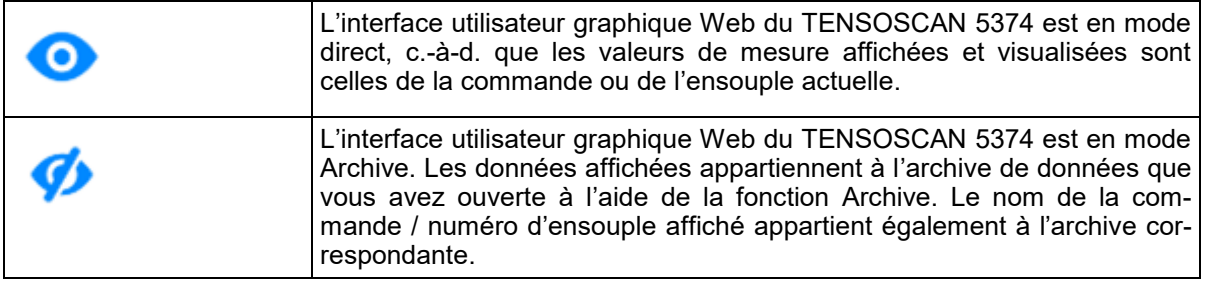

 **Changement de langue :** Ce bouton permet de changer la langue de l'interface utilisateur graphique Web.

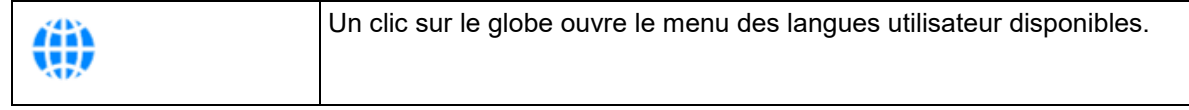

#### **(3) Vue détaillée**

La vue détaillée contient les informations correspondantes à la rubrique de menu respectivement sélectionnée (voir la « Barre de menus ») sous forme graphique ou tabulaire. Les détails de chaque rubrique de menu sont expliqués dans les pages suivantes de la notice d'instructions.

## **(4) Barre d'outils**

La barre d'outils contient des fonctions spécifiques aux vues détaillées respectives. Ces fonctions sont également expliquées dans les pages suivantes.

## **9.4 Menu « Vue d'ensemble »**

Le menu« Vue d'ensemble » vous offre un aperçu sur l'ensouple actuellement traitée sur la machine et sur les valeurs de mesure associées. Celles-ci sont représentées sur un diagramme de tension des fils, sont également disponibles dans un tableau et peuvent être exportées.

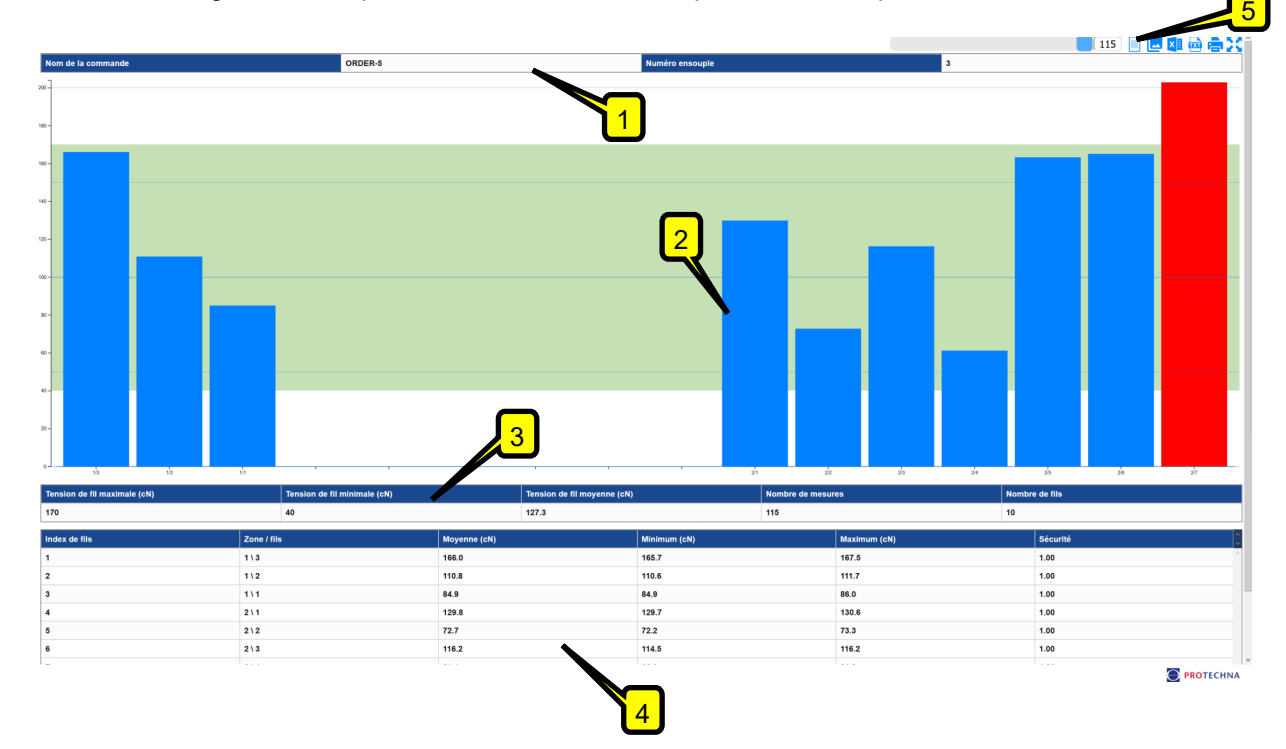

**(1) Détails de la commande actuelle :** Vous voyez ici des informations sur la commande actuellement traitée sur la machine. Le nom de la commande peut être modifié directement ici.

**(2) Diagramme de tension des fils :** Le diagramme contient les valeurs de tension des fils de l'ensouple actuelle. La plage de tolérances spécifiée est reconnaissable au fond de couleur. Les fils hors tolérances sont présentés en rouge. La molette de la souris permet d'effectuer un zoom avant / arrière du diagramme.

**(3) Résumé :** Le tableau contient un résumé des valeurs de mesure de l'ensouple actuelle.

**(4) Tableau des valeurs de mesure :** Le tableau contient pour chaque fil de l'ensouple actuelle une ligne avec des détails sur les valeurs mesurées des tensions des fils correspondants. Un clic sur l'en-tête de colonne respectif permet d'effectuer un tri du tableau.

**(5) Barre d'outils :** La barre d'outils correspondante contient les fonctions décrites ci-dessous.

 **Sélection de la course de mesure :** Étant donné que le TENSOSCAN 5374 mesure en continu, plusieurs courses de mesure font généralement partie d'une ensouple. Les données de chaque course de mesure sont enregistrées par le TENSOSCAN 5374 et peuvent être appelées ici.

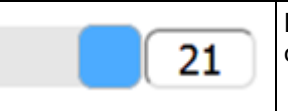

Le numéro de la course de mesure à appeler peut être saisi directement ou sélectionné à l'aide du curseur.

 **Mesure à court terme/à long terme :** Il est possible d'afficher le diagramme de tension des fils avec le résultat de la dernière mesure à court terme ou avec un résumé de toutes les courses de mesure effectuées jusqu'à présent (comme sur l'appareil de commande).

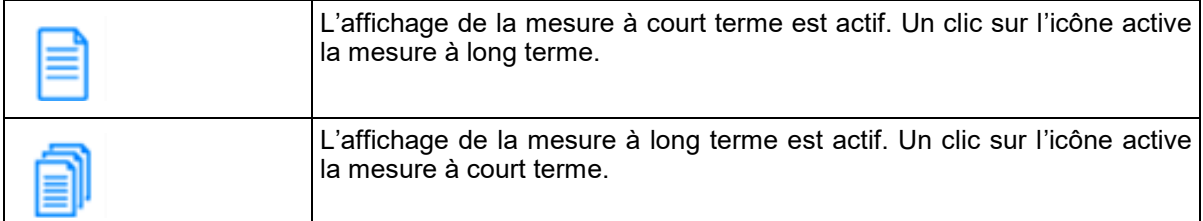

 **Diagramme de tension des fils actif :** Le diagramme de tension des fils peut si nécessaire être masqué, de sorte qu'on ne voie plus que le tableau des résultats.

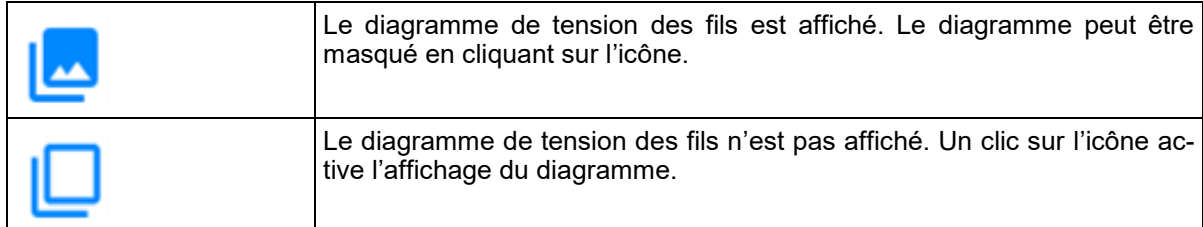

 **Exportation Excel :** Les résultats de mesure de l'ensouple actuelle sont exportés dans un fichier Excel.

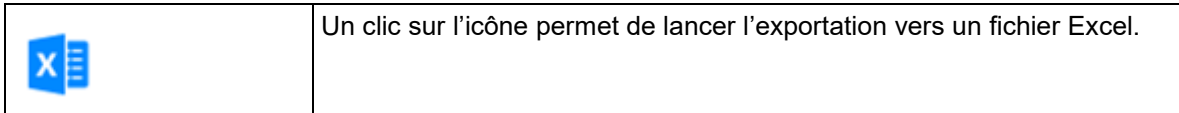

 **Exportation d'un fichier texte :** Les résultats de mesure de l'ensouple actuelle sont exportés dans un fichier texte.

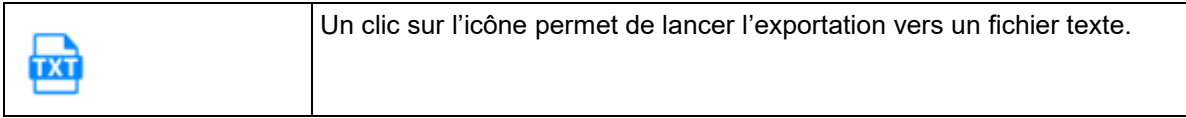

 **Imprimer :** Les résultats de mesure sont imprimés. L'utilisation d'un pilote d'imprimante PDF permet d'imprimer au format PDF.

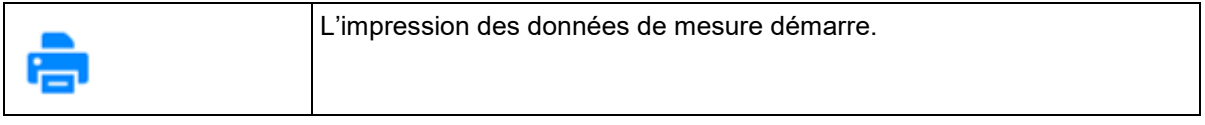

**Mode plein écran :** L'affichage du navigateur passe en mode plein écran.

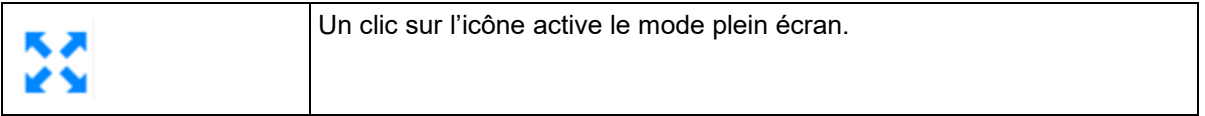

## **9.5 Menu « Résultat défaut »**

Le menu « Résultat défaut » vous montre sur un graphique à barres les résultats de mesure de l'ensouple actuelle en ordre chronologique.

La présentation permet de déterminer à quel moment (pour quelle course de mesure) la tension d'un fil s'est modifiée de telle sorte qu'elle est sortie de la plage de tolérances. 5

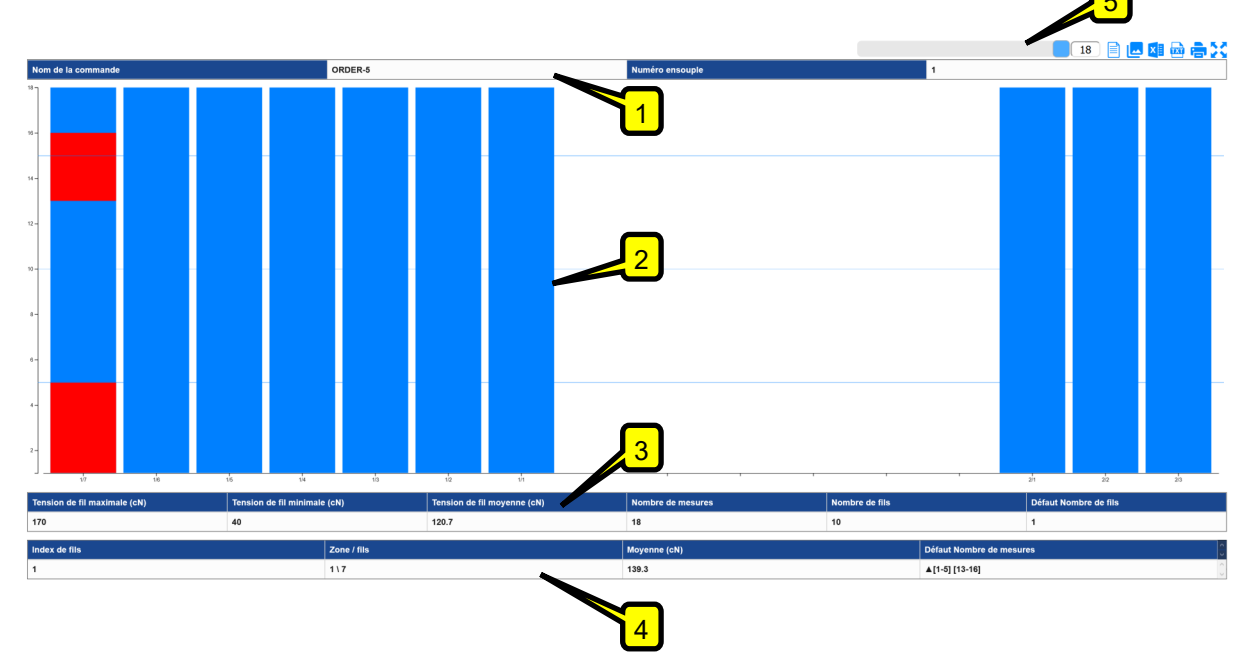

**(1) Détails de la commande actuelle :** Vous voyez ici des informations sur la commande actuellement traitée sur la machine. Le nom de la commande peut être modifié directement ici.

**(2) Diagramme des défauts :** Le diagramme présente sous forme chronologique les courses de mesure individuelles de l'ensouple actuelle.

Les sections bleues représentent les résultats de mesure conformes à la plage des tensions des fils admissibles. Les sections rouges représentent les résultats de mesure hors tolérances.

Pour assurer une bonne visibilité du diagramme, vous ne voyez toujours qu'un seul extrait des résultats de mesure (max. 25 courses de mesure), mais vous pouvez cependant déplacer l'extrait présenté en fonction de l'échelle temporelle.

**(3) Résumé :** Le tableau contient un résumé des valeurs de mesure de l'ensouple actuelle.

**(4) Tableau des défauts :** Le tableau contient une entrée pour chaque fil dont la tension de fil était hors tolérances dans au moins une course de mesure. Vous pouvez voir la position du fil et vous obtenez en plus une information sur les courses de mesure au cours desquelles la tension du fil était hors des tolérances.

**(5) Barre d'outils :** La barre d'outils correspondante contient les fonctions décrites ci-dessous.

 **Sélection de la course de mesure :** Étant donné que le diagramme des défauts peut montrer un maximum de 25 courses de mesure, vous pouvez utiliser le champ de saisie pour sauter à une course de mesure spécifique si l'ensouple actuelle fait l'objet de plus de 25 courses de mesure.

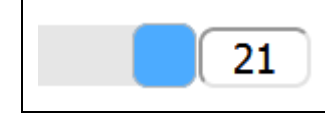

Vous pouvez entrer directement le numéro de la course de mesure ou sélectionner celui-ci à l'aide du curseur.

 **Mesure à court terme/à long terme :** Pour l'affichage « Résultat défaut », il est possible de basculer entre une vue à court terme et une vue à long terme. La vue à long terme montre respectivement pour tous les fils, dont la tension de fil était en dehors des tolérances pendant le parcours, une barre séparée qui indique l'amplitude de la fluctuation de la tension pour le fil correspondant (minimum / moyenne / maximum).

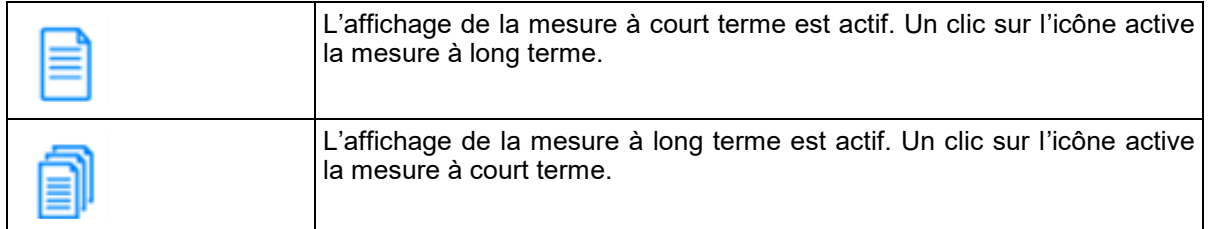

 **Diagramme des défauts actif :** Le diagramme de tension des fils peut si nécessaire être masqué, de sorte qu'on ne voie plus que le tableau des résultats.

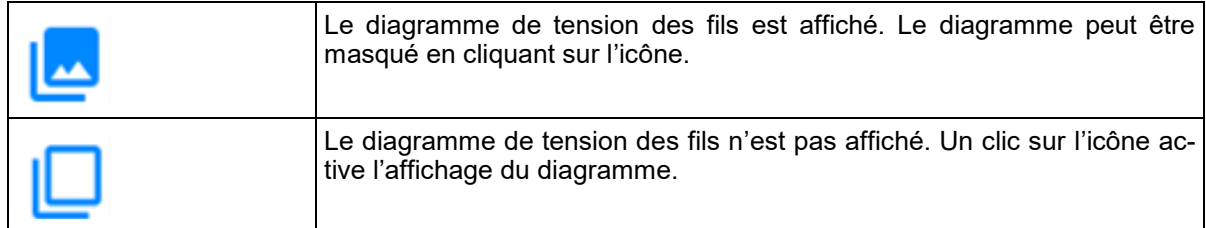

 **Exportation Excel :** Les résultats de mesure de l'ensouple actuelle sont exportés dans un fichier Excel.

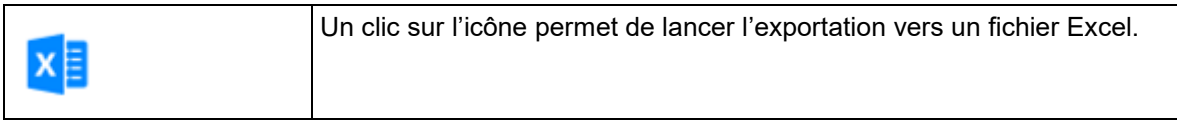

 **Exportation d'un fichier texte :** Les résultats de mesure de l'ensouple actuelle sont exportés dans un fichier texte.

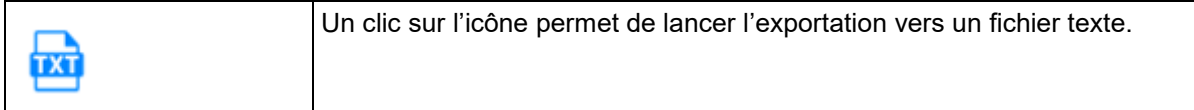

 **Imprimer :** Les résultats de mesure sont imprimés. L'utilisation d'un pilote d'imprimante PDF permet d'imprimer au format PDF.

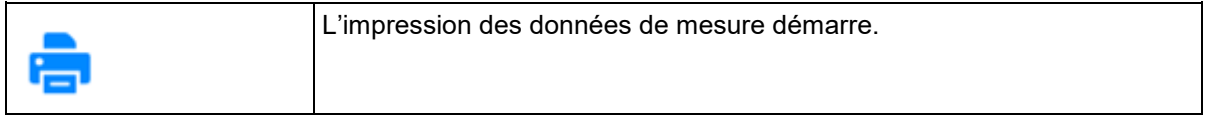

**Mode plein écran :** L'affichage du navigateur passe en mode plein écran.

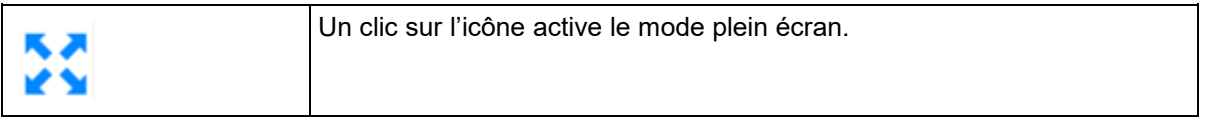

## **9.6 Menu « Réglages »**

Vous trouverez dans le menu « Réglages » les principaux paramètres qui permettent d'adapter le fonctionnement du TENSOSCAN 5374 à l'article actuel ainsi que des paramètres qui définissent le fonctionnement général du TENSOSCAN 5374. Les paramètres peuvent être entrés directement et sont immédiatement actifs après l'entrée. Les paramètres disponibles sont expliqués ci-dessous.

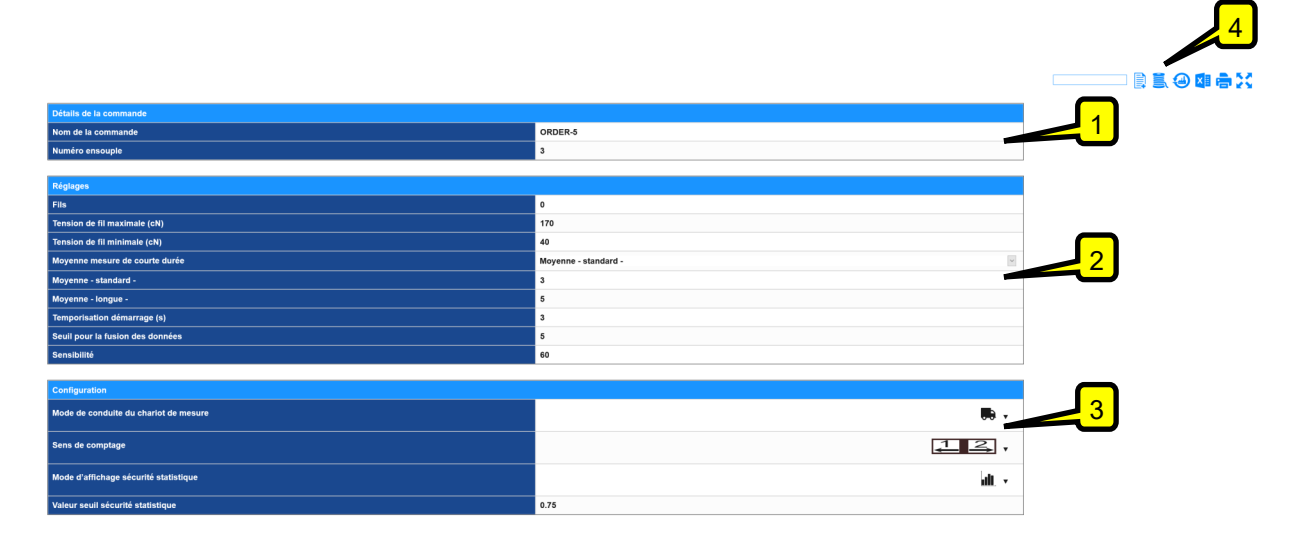

**(1) Détails de la commande :** Cette zone permet d'adapter les détails (nom de la commande / numéro d'ensouple) de la commande actuelle.

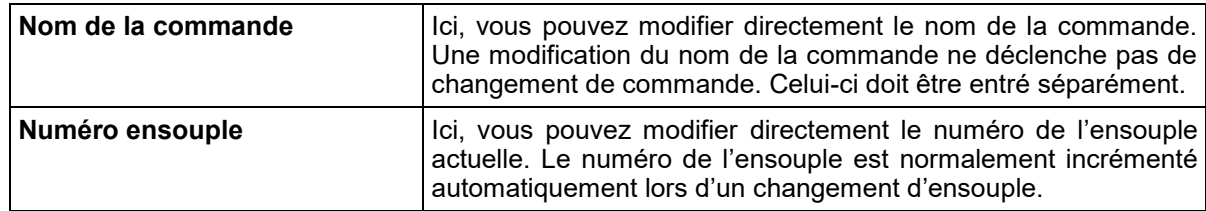

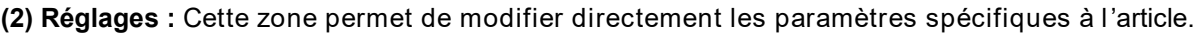

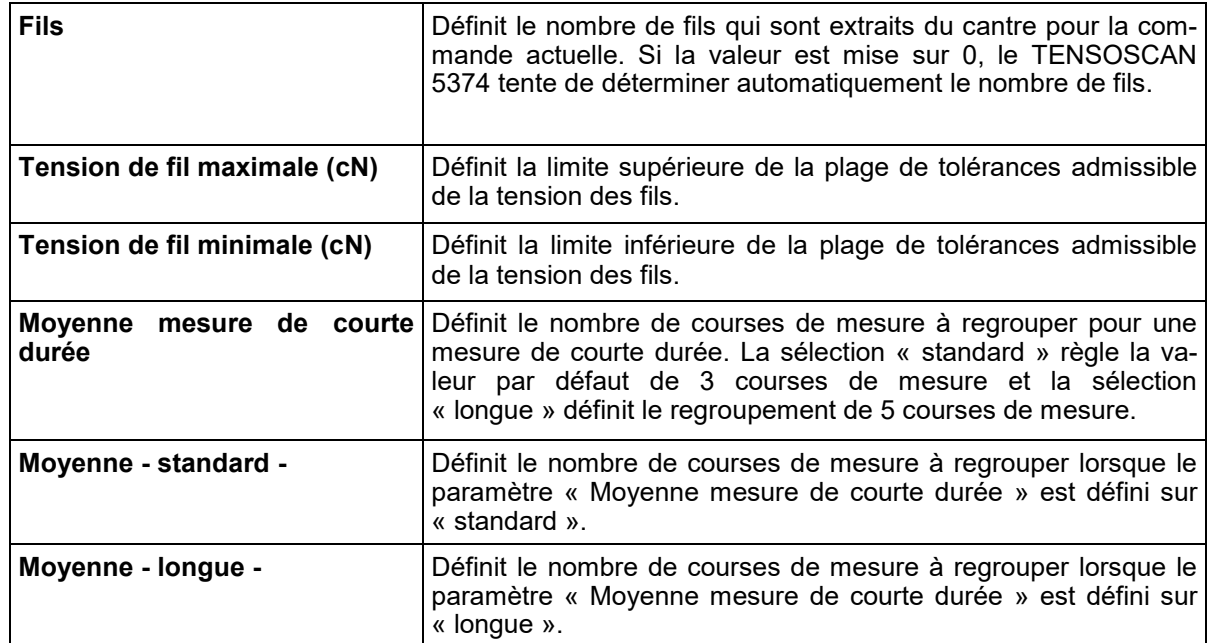

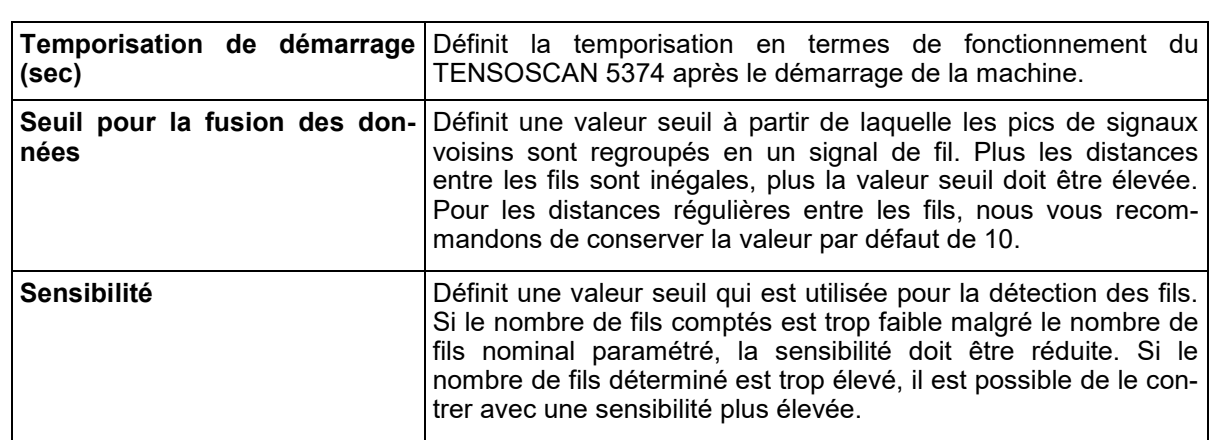

## **(3) Configuration :** Cette zone permet d'adapter la configuration générale du TENSOSCAN 5374.

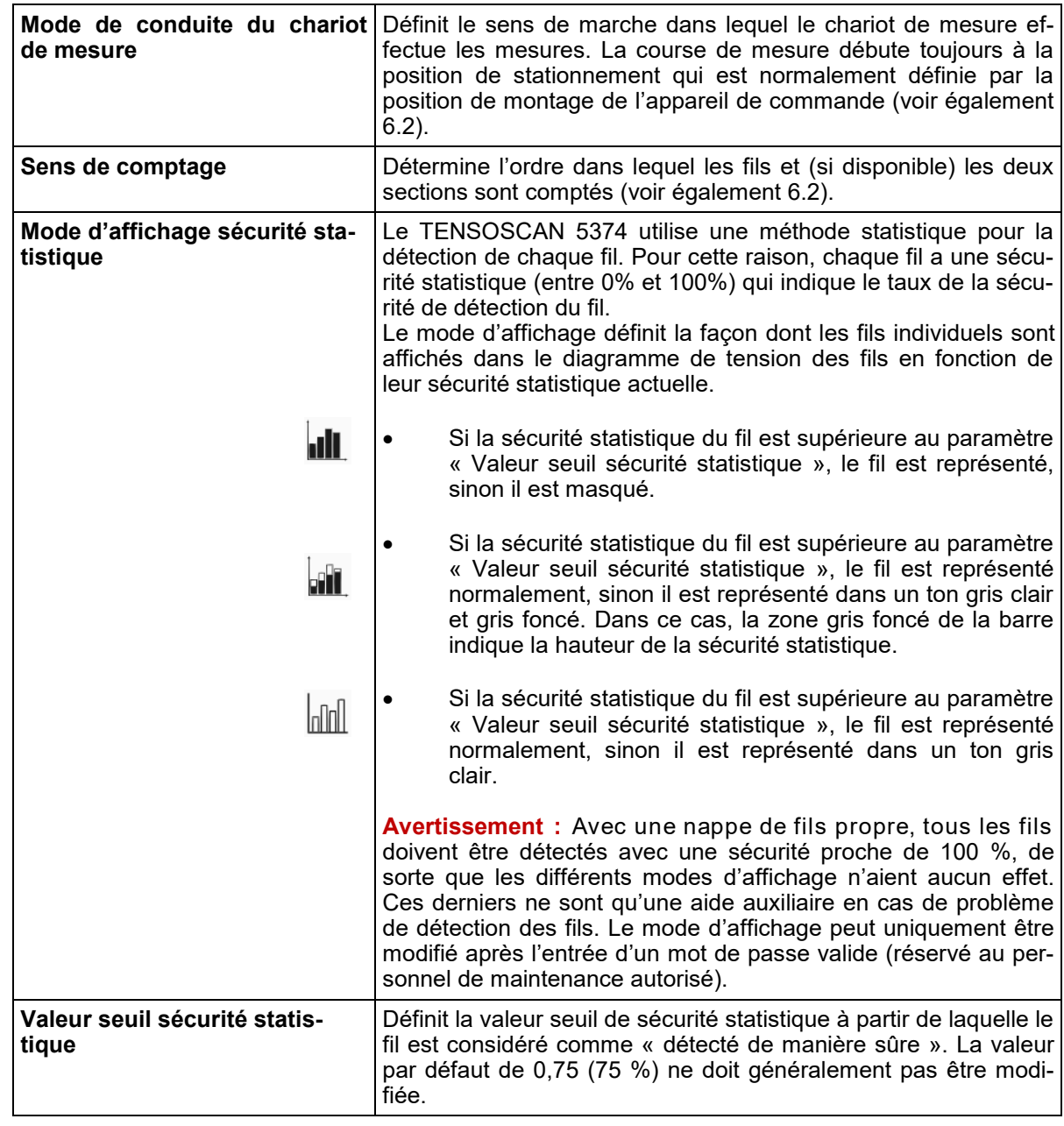

**(4) Barre d'outils :** La barre d'outils correspondante contient les fonctions décrites ci-dessous.

 **Changement de commande :** Une nouvelle commande portant le nom souhaité est créée et le numéro d'ensouple est réinitialisé sur « 1 ».

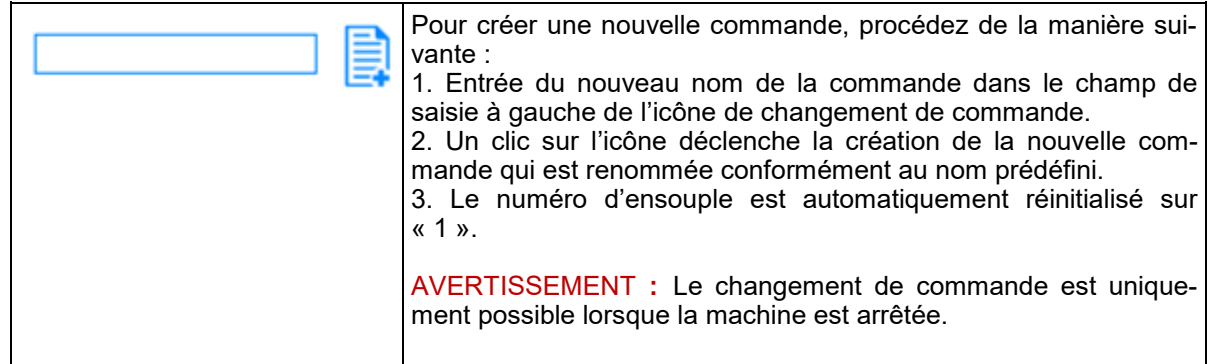

 **Changement d'ensouple :** Une nouvelle ensouple est créée et le numéro d'ensouple est incrémenté automatiquement.

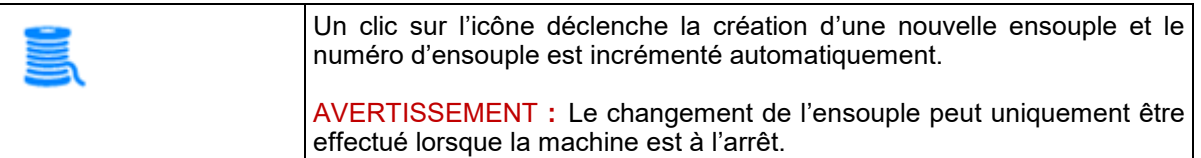

 **Réinitialisation sur la configuration d'usine :** Une réinitialisation est effectuée, tous les paramètres sont remis sur les valeurs de l'état de livraison.

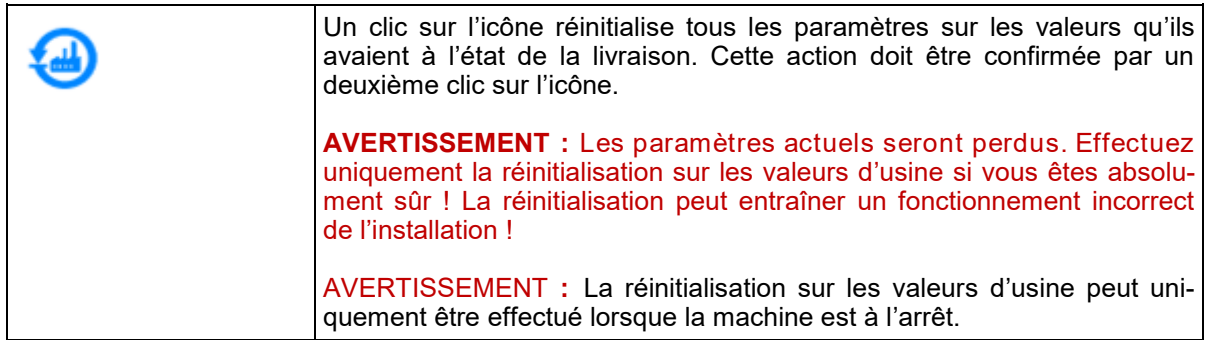

 **Exportation Excel :** Les paramètres actuels du système sont exportés dans un fichier Excel.

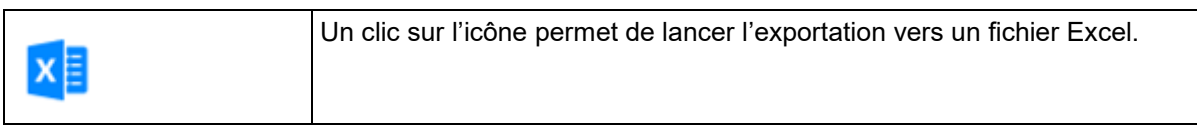

 **Imprimer :** Les paramètres actuels sont imprimés. L'utilisation d'un pilote d'imprimante PDF permet d'imprimer au format PDF.

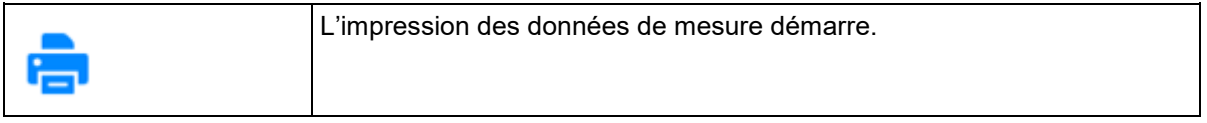

**Mode plein écran :** L'affichage du navigateur passe en mode plein écran.

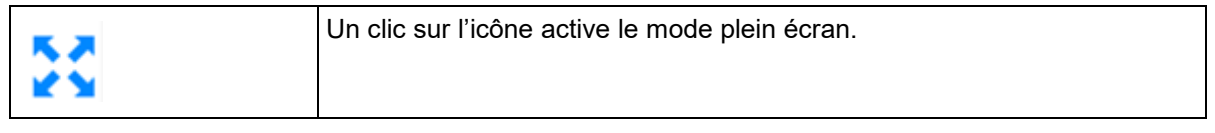

## **9.7 Menu « Diagnostic »**

Le menu « Diagnostic » permet d'enregistrer un fichier de service. Il vous permet également d'accéder au fichier journal actuel du système et d'obtenir des informations supplémentaires sur la version logicielle installée.

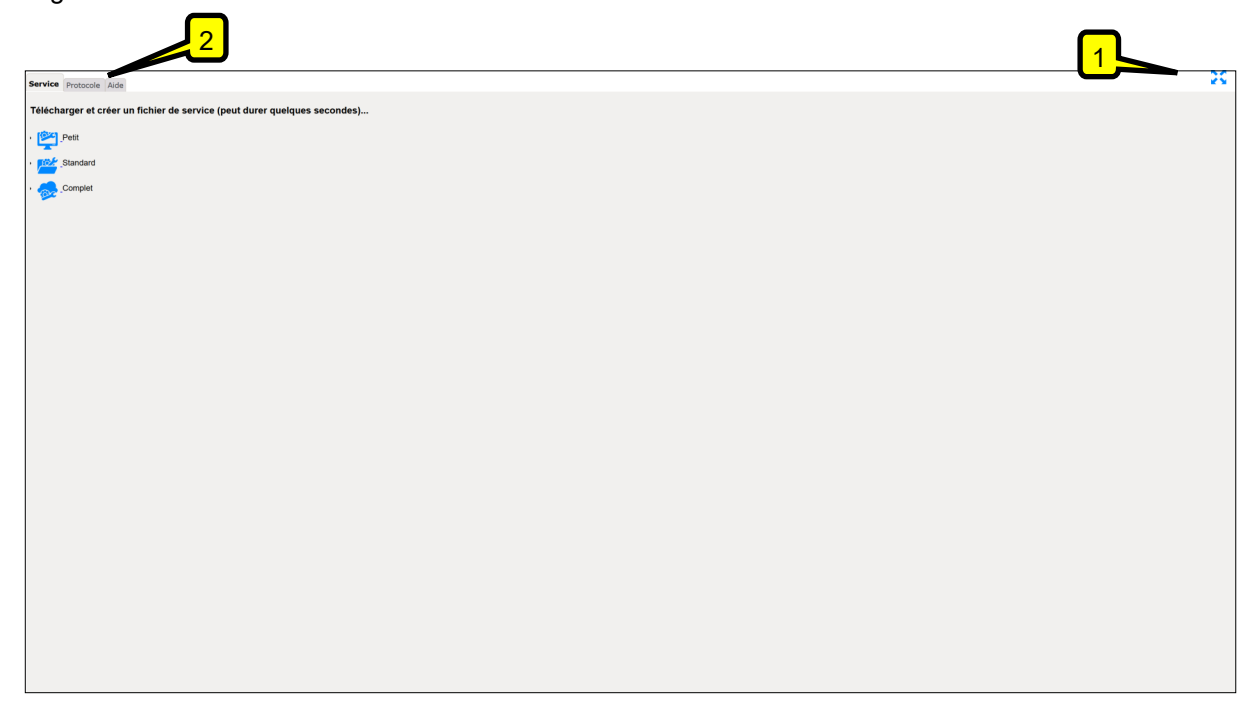

**(1) Barre d'outils :** La barre d'outils correspondante contient les fonctions décrites ci-dessous.

**Mode plein écran :** L'affichage du navigateur passe en mode plein écran.

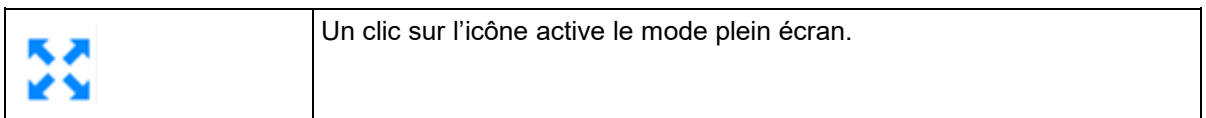

**(2) Sélection de la catégorie :** Les onglets permettent de sélectionner les trois sous-catégories « Service », « Protocole » et « Aide », qui sont décrites de manière plus approfondie dans le chapitre suivant.

#### *9.7.1 Service (fichier de service)*

La sous-catégorie « Service » permet d'enregistrer un fichier de service qui est utile pour une intervention de service et qui peut être transmis à PROTECHNA. Les informations transmises permettent à PROTECHNA de vérifier l'état du système et de fournir une assistance.

Le fichier de service existe en trois versions qui se différencient en termes de contenu et de taille du fichier :

- **Petit :** Contient les informations de base nécessaires (données de journalisation / configuration / informations système). Le fichier généré reste compact et facile à transférer.
- **Standard :** Contient en supplément les données de mesure des 10 dernières courses de mesure et les informations de cluster correspondantes. Le fichier de service peut être alors nettement plus grand.
- **Complet :** Contient les données de mesure et de cluster des 20 dernières courses de mesure, ainsi que les éventuelles informations de défauts du système d'exploitation Linux. Ce type de fichier peut devenir très volumineux.

Pour enregistrer le fichier de service, cliquez sur l'icône correspondante à gauche du nom du fichier de service. Une boîte de dialogue s'ouvre ensuite pour enregistrer le fichier.

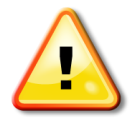

En fonction de la taille du fichier, la création et le transfert du fichier de service peuvent prendre un certain temps. Cliquez une seule fois sur l'icône correspondante pour la création du fichier et patientez ensuite. Si le navigateur Web utilisé indique que la page Web ne répond plus, n'annulez pas l'action mais continuez à patienter !

## *9.7.2 Protocole*

Cette section vous donne accès au « Protocole d'activité actuel » ainsi qu'au « Protocole de mise à jour » du système TENSOSCAN 5374. Les deux protocoles peuvent contenir des informations importantes en cas de dysfonctionnement, mais ils peuvent généralement uniquement être interprétés par le personnel spécialisé de PROTECHNA et sont disponibles en cas d'intervention de service. Les deux protocoles sont également inclus dans les fichiers de service.

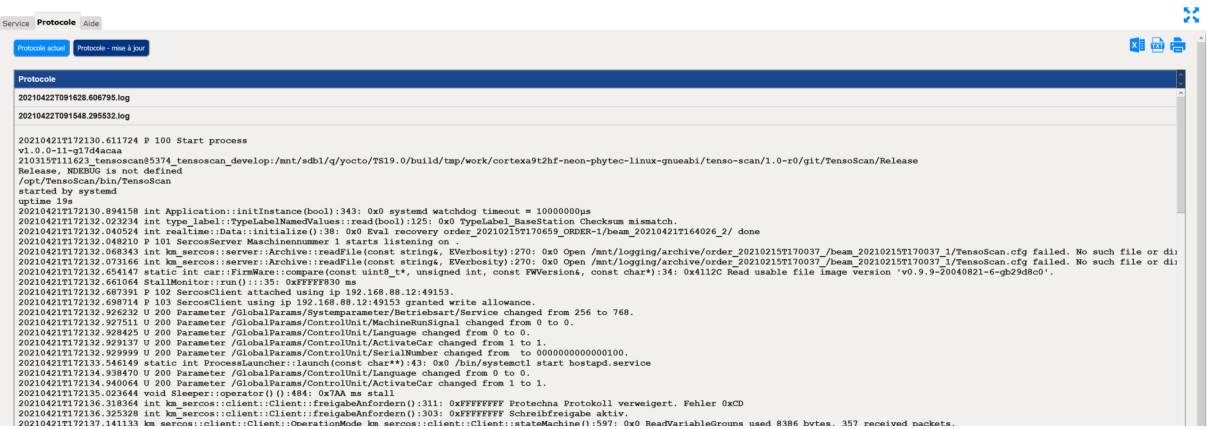

#### *9.7.3 Aide*

La section « Aide » contient des informations internes qui peuvent être utiles pour le service PROTECHNA en cas de problème.

 **Liste de paramètres Sercos** : Liste de tous les paramètres de communication utilisés par le système TENSOSCAN 5374.

## **9.8 Menu « Archive de données de mesure »**

## *9.8.1 Généralités*

Comme décrit au point 9.3, la sélection du mode de fonctionnement vous permet de basculer sur le mode Archive et d'accéder ainsi à l'archive des données de mesure antérieures, que vous pouvez afficher.

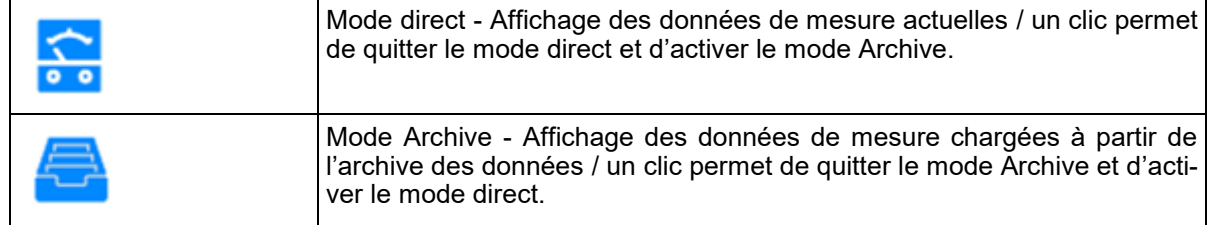

Dès que vous avez basculé sur le mode Archive, l'indicateur de mode de fonctionnement dans l'entête de l'interface utilisateur graphique Web change et indique que le mode Archive est activé.

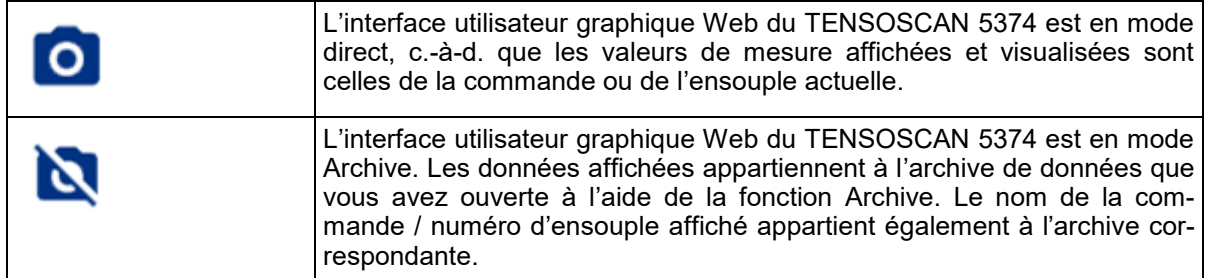

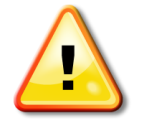

Si vous souhaitez revoir les données de mesure actuelles, vous devez quitter le mode Archive via la sélection du mode de fonctionnement et retourner au mode direct. L'indicateur de mode de fonctionnement indique le changement correspondant.

#### *9.8.2 Charger les données de l'archive*

Lorsque vous commutez le TENSOSCAN 5374 sur mode Archive par la sélection du mode de fonctionnement, une rubrique supplémentaire appelée « Archive de données de mesure » apparaît dans la barre de menus de gauche. La sélection de cette rubrique de menu ouvre l'archive des données.

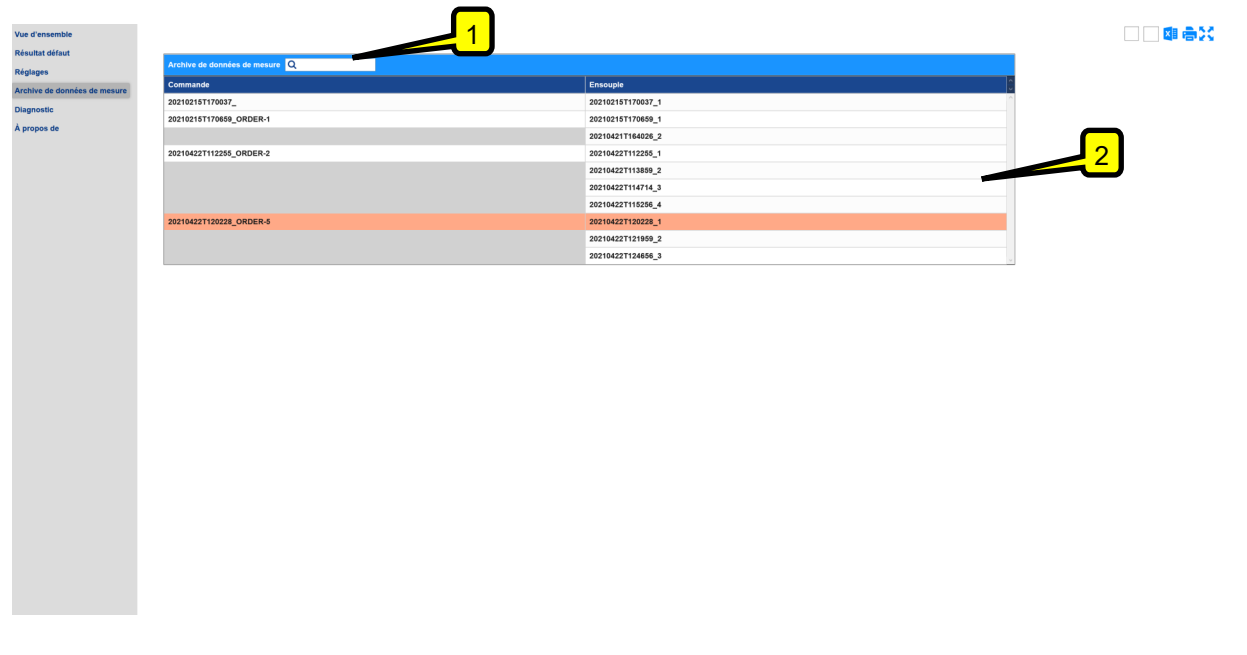

Vous voyez ensuite une liste de toutes les commandes / ensouples partielles archivées dans l'ordre chronologique. Vous pouvez utiliser le champ de recherche (1) pour rechercher les commandes / ensouples partielles souhaitées ou simplement parcourir la liste à l'aide de la barre de défilement (2) située à droite.

Pour charger un ensemble de données, il vous suffit de cliquer sur une entrée dans la liste. Celui-ci sera alors mis en évidence sur fond de couleur et chargé automatiquement. Si vous retournez à présent sur l'écran de synthèse, c.-à-d. la rubrique Vue d'ensemble, vous verrez les données de mesure chargées et, si nécessaire, vous pouvez également consulter les résultats des courses de mesure individuelles (voir 9.4 Menu « Vue d'ensemble »).

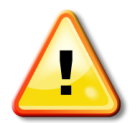

Si vous souhaitez revoir les données de mesure actuelles, vous devez quitter le mode Archive via la sélection du mode de fonctionnement et retourner au mode direct. L'indicateur de mode de fonctionnement indique le changement correspondant.

**Vos notes**

## **A Déclaration de conformité**

## **E.C. Conformity Declaration**

We hereby declare,

#### **PROTECHNA Herbst GmbH & Co. KG Lilienthalstrasse 9 85579 Neubiberg Germany**

That the product to the following description insofar as its original design and construction and also the model now dispatched by us, corresponds to the relevant safety and health requirements laid down by the E.C. Directives.

Any alternation of the product carried out without permission nullifies this declaration.

Description of the product: **Appareil de mesure de tension des fils « TENSOSCAN 2 5374 »**

Type: **Appareil de commande TENSOSCAN 5374 (réf. : 14560) Chariot de mesure TENSOSCAN 5374 (réf. : 14410) Unité de détection TENSOSCAN 5374 (réf. : 14809) Banc de guidage 21" TENSOSCAN 5374 (réf. : 14411) Banc de guidage 50" TENSOSCAN 5374 (réf. : 14412) Banc de guidage 65" TENSOSCAN 5374 (réf. : 14413) Banc de guidage 75"-84" TENSOSCAN 5374 (réf. : 14414)**

Relevant E.C. Directives:

- E.C. Machinery Directive (89/392/EWG) followed by 2006/42/EC
- E.C. Directive relating to Electro-Magnetic Tolerance (89/336/EEC) followed by 2014/30/EU
- E.C. Low Voltage Directive (73/23/EEC) followed by 2014/35/EU

Applied coordinating standards, in particular:

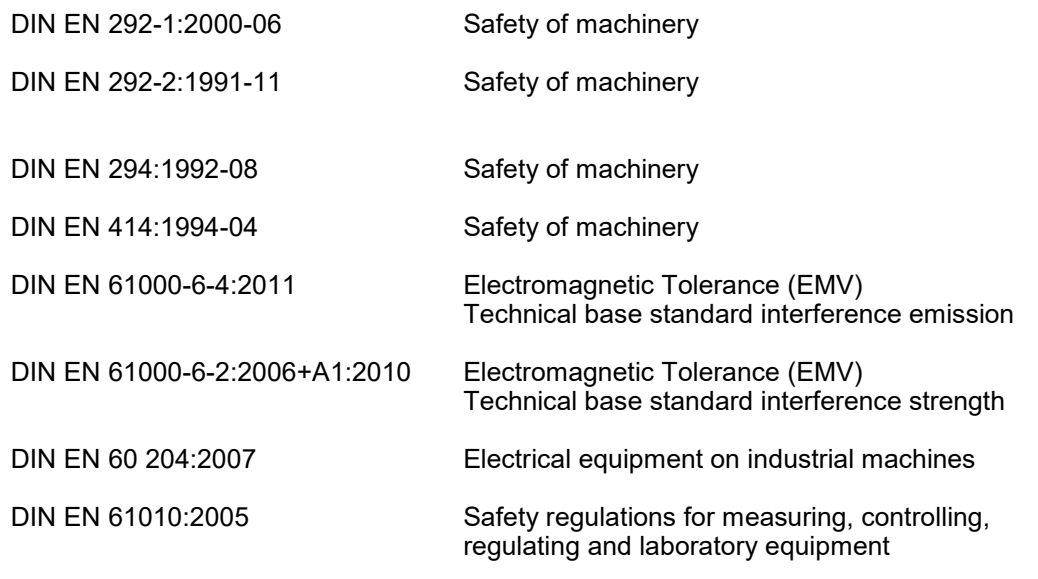

Applied national standards and technical specifications, in particular: DIN VDE 0100:2001

Signature of manufacturer:

I.V. Rùo Welling

Details of signee: Manager R & D

Date: 27.01.2021

## **B Caractéristiques techniques**

#### **Conditions ambiantes**

Fonctionnement : 0°C à 50°C Humidité de l'air : max. 95 % sans condensation Stockage : -40°C à +60°C

### **Raccordement électrique**

Alimentation électrique : 100 V - 240 VAC, 47 - 63 Hz Courant absorbé : 1,8 A - 1,0 A

#### **Mode de fonctionnement** Balayage mécanique

**Dimensions et poids** Appareil de commande : H 170 x L 315 x P 230 mm Poids 5,5 kg

Chariot de mesure : H 183 x L 230 x P 150 mm Poids 5,43 kg